### **SOLAR ELECTRIC**

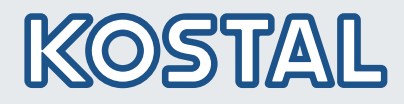

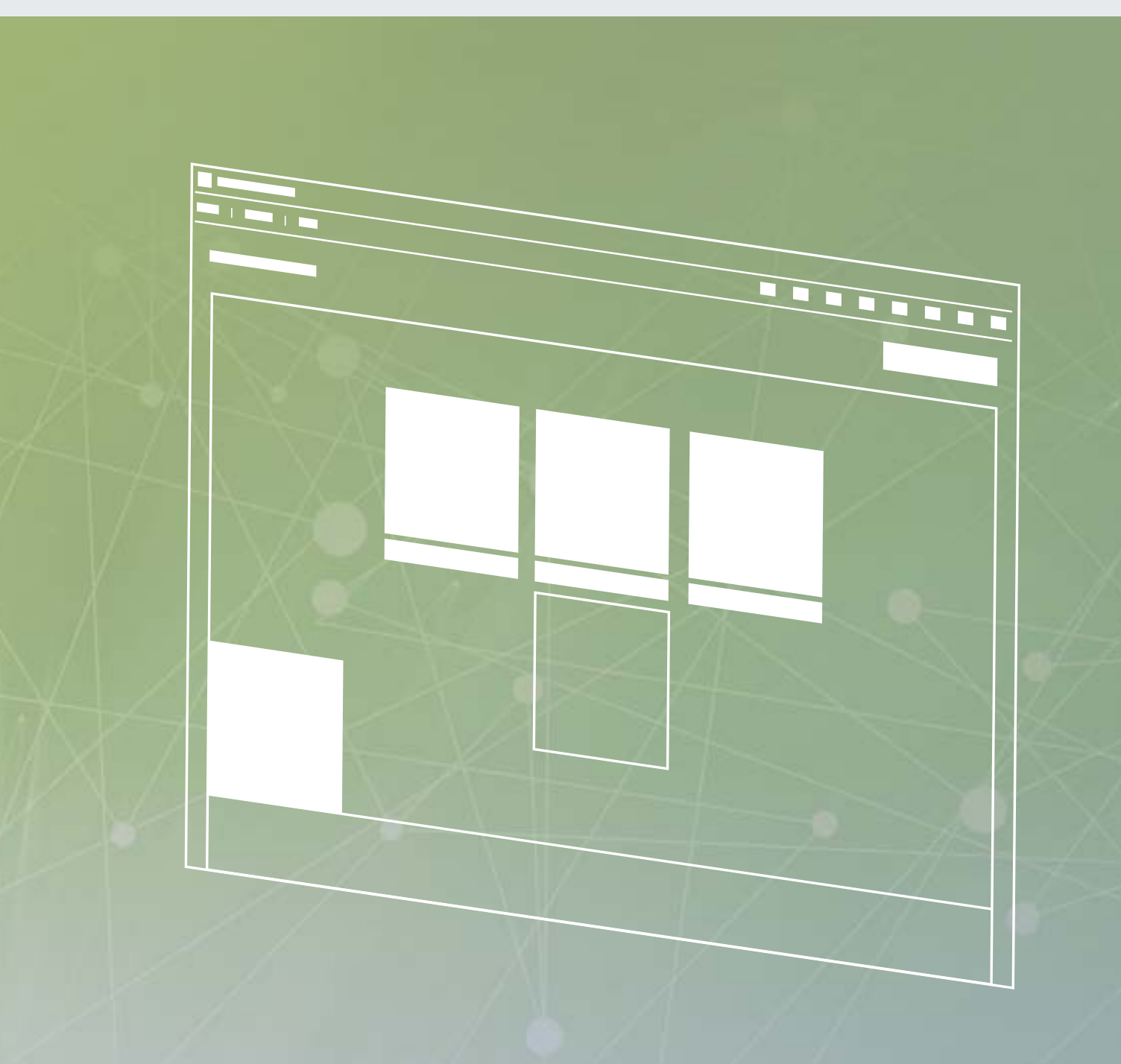

## **Smart** connections.

## Operating Instructions

Planning tool KOSTAL Solar Plan for KOSTAL solar inverter

### Legal notice

KOSTAL Solar Electric GmbH Hanferstraße 6 79108 Freiburg i. Br. Germany Tel. +49 761 47744-100 Fax +49 761 47744-111 www.kostal-solar-electric.com

### Exclusion of liability

All names, trademarks, product names or other designations given in this manual may be legally protected even if this is not labelled as such (e.g. as a trademark). KOSTAL Solar Electric GmbH accepts no liability and gives no assurance that they can be freely used. The illustrations and texts have been compiled with great care. However, the possibility of errors cannot be ruled out. The compilation is made without any guarantee.

### General note on gender equality

KOSTAL Solar Electric GmbH is aware of the importance of language with regard to the equality of women and men and always makes an effort to reflect this in the documentation. Nevertheless, for the sake of readability we are unable to use non-gender-specific terms throughout and use the masculine form instead.

### © 2021 KOSTAL Solar Electric GmbH

This manual is subject to technical changes and printing errors.

All rights reserved by KOSTAL Solar Electric GmbH , including those of reproduction by photocopy and storage in electronic media. Commercial use or distribution of the texts, displayed models, diagrams and photographs appearing in this product is not permitted. This manual may not be reproduced, stored, transmitted or translated in any form or by means of any medium – in whole or in part – without prior written permission.

valid from version 2.1.xxx

# Content

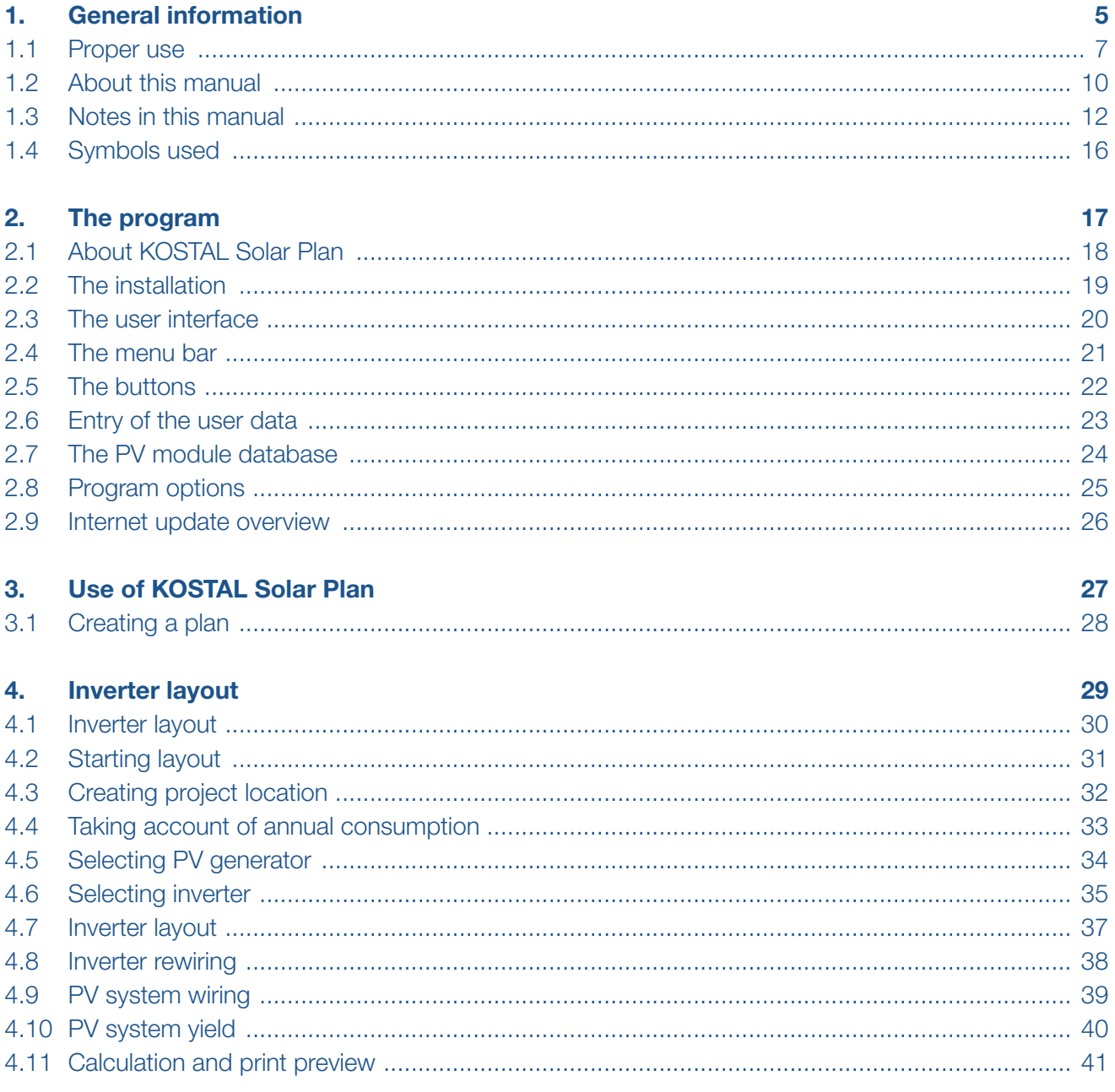

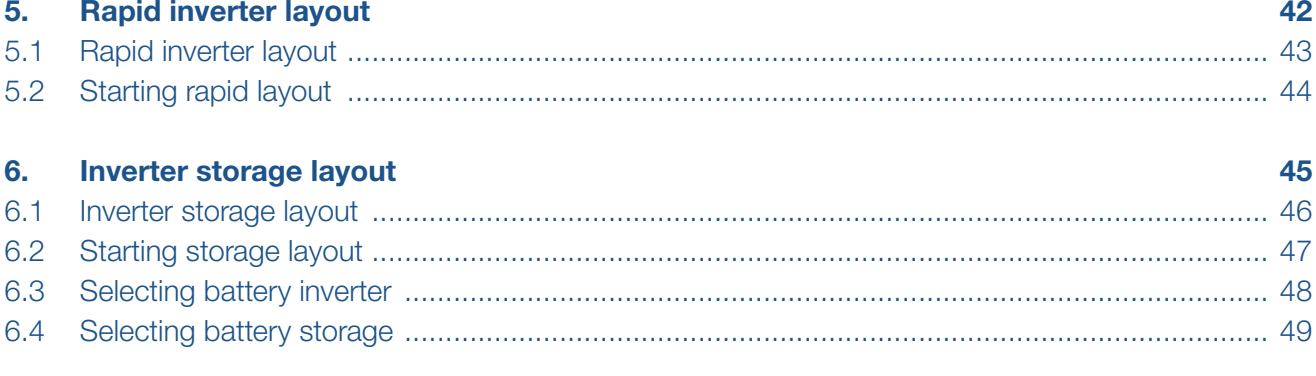

### **Index**

50

# <span id="page-4-1"></span><span id="page-4-0"></span>1. General information

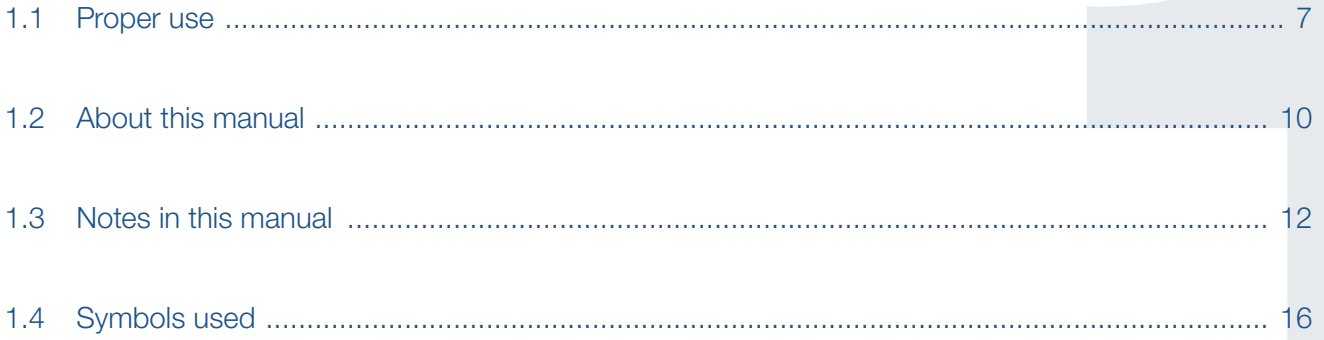

### <span id="page-5-0"></span> $\uparrow$  1 2 3 4 5 6  $\uparrow$

Thank you for choosing a product from KOSTAL Solar Electric GmbH!

If you have any technical questions, please call our service hotline or send an e-mail to service-solar@kostal.com.

- Germany and other countries<sup>1</sup> +49 761 47744-222
- **n** Switzerland +41 32 5800 225
- France, Belgium, Luxembourg +33 16138 4117
- **n** Greece +30 2310 477 555
- **n** Italy +39 011 97 82 420
- $\blacksquare$  Spain, Portugal <sup>2</sup> +34 961 824 927

1 Language: German, English

2 Language: Spanish, English

## <span id="page-6-0"></span>1.1 Proper use

The KOSTAL Solar Plan software from KOSTAL Solar Electric GmbH is a free inverter layout software.

It can be used both to automatically establish the most efficient PV systems for a specific site by means of complex yield simulation and to quickly check specified wirings regardless of location.

The resulting yield calculations are determined on the basis of historical weather data and may deviate from the actual yields.

Please always be sure to use the most recent version of the software.

Inappropriate planning can be hazardous and lead to injury or even death to the user or third parties.

Material damage to the device and other equipment can also occur.

### Exclusion of liability **B**

The software may only be used for its intended purpose. Any use that differs from or goes beyond the stated intended purpose is considered inappropriate. The manufacturer accepts no liability for any damage resulting from this.

All names, trademarks, product names or other designations used in this manual may be legally protected even if this is not labelled as such (e.g. as a trademark). KOSTAL Solar Electric GmbH assumes no liability or warranty for their free usage. The illustrations and texts have been compiled with great care. However, the possibility of errors cannot be ruled out. The compilation is made without any guarantee.

Any instance of misuse of the KOSTAL Solar Plan user software will result in termination of the warranty, quarantee and general liability of the manufacturer.

KOSTAL Solar Electric GmbH assumes no liability for damages arising from the non-observance of this manual.

KOSTAL Solar Electric GmbH points out that installing and using the software and the update function are at the user's own risk. KOSTAL Solar Electric GmbH disclaims all liability or warranty within the scope permitted by law.

KOSTAL Solar Electric GmbH does not assume any quality guarantee of performance data specifications or other descriptions of the software, even if they refer to DIN standards and/or other standards.

KOSTAL Solar Electric GmbH assumes no guarantee that the software products will work with third-party software programs or will not infringe on their rights.

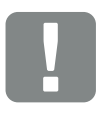

IMPORTANT INFORMATION

Only trained and qualified staff are permitted to perform the planning.

The qualified staff is responsible for ensuring that the applicable standards and regulations are observed and implemented. Work that could affect the electrical power system of the respective energy supply company at the site of the solar energy feed-in may only be carried out by qualified electricians expressly authorised (licensed) by the energy supply company.

This includes changes to the factory preset parameters of the inverter.

#### $\uparrow$  1 2 3 4 5 6 疆

The exclusion of liability of KOSTAL Solar Electric GmbH applies particularly to data loss or hardware malfunctions caused by incompatibility of components on the user's PC system with the new or modified hardware and software, and to system failures that can occur due to existing misconfigurations or older, interfering drivers that have not been completely uninstalled.

KOSTAL Solar Electric GmbH also assumes no liability for damages that occur in connection with the operation of the planned photovoltaic system. The software planning results do not replace the user's own test of the system configuration.

KOSTAL Solar Electric GmbH also assumes no liability for damages or financial deviations to layouts that occur in connection with the operation of the planned photovoltaic system. The software planning results do not replace the user's own test of the system configuration.

## <span id="page-9-0"></span>1.2 About this manual

Read this manual carefully in its entirety. It contains important information on the installation and operation of the KOSTAL Solar Plan layout tool.

This manual applies to software version 2.1.x and higher.

This manual is part of the software and applies exclusively to the KOSTAL Solar Plan layout tool from KOSTAL Solar Electric GmbH.

The instructions for the KOSTAL Solar Plan layout tool are designed as a step-by-step instruction set.

We recommend you print these instructions out and carry out the inverter layout step-by-step with the printout in your hand.  $\Box$ 

Most of the user guidelines are self-explanatory. On each layout page you will find help texts and notes near the bottom.

### Target group

This manual is intended for installers who plan, install and commission PV systems. Technical expertise is required to use KOSTAL Solar Plan.

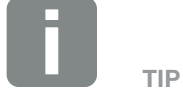

Print both sides on one sheet of paper when printing out this operating manual.

This saves paper and the document remains easy to read.

 $\uparrow$ 

### Navigation through the document

In order to enable navigation through this document, it contains clickable areas.

1 2 3 4 5 6

疆

These are, for one, the navigation bar in the header of each page. Here you can go to the overview pages of the individual chapters with a click.

The table of contents can also be used in this way. From the index at the beginning of each chapter you can go to the indicated sub-chapter with a click.

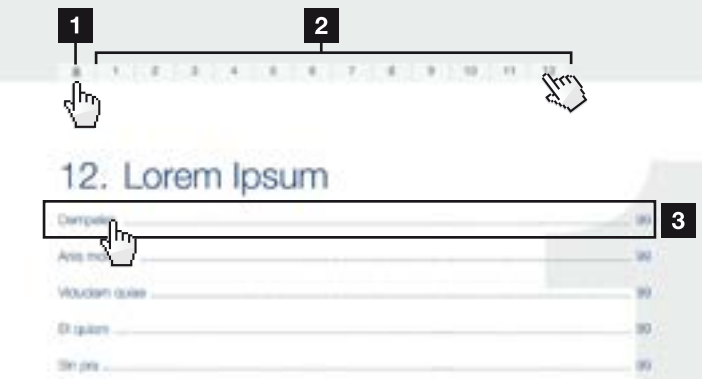

Fig. 1: Navigation through the document

- 1 Calling up the main table of contents
- 2 Navigation bar
- **3** Tables of contents

You can navigate to the referenced points in the document within the instruction text using the cross-references.

### $\n **Z**$  [Ch. 1](#page-4-1)

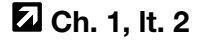

Fig. 2: Examples of cross-references

## <span id="page-11-0"></span>1.3 Notes in this manual

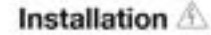

Installing the wall mount and hanging the invertile

Mark the positions of the drill holes at the installation site by using the wall mount as a chiling trimplate.

 $\blacksquare$ 

- Drill holes and insert wall ancho/s if necessary.
- Screw the wall mount to the intended surface.
- Use the supplied screws

### Connecting AC-side

We recommend a mains cable with the cross-section 3x2.5 mm<sup>2</sup>. The outer diameter of the cable can be 9...17 mm, the cross-section of the i/idividual conductors can be a max. of 4 mm<sup>2</sup> for flex/ble cables and a max, of 6 mm<sup>2</sup> for rigid cables. For flexible cables, we recommend using core end sleewis.

Remove the sheath and the insu/ation of the mains cable as much as needed.

First thread the unscrewed union nut and then the sealing ring over the cable.

DANGER Risk of death due to electrical shock Always disconnect the device from<br>the power supply during installation<br>tion and before maintenance and<br>repairs and lock it to prevent<br>it being switched back on.  $|3|$ IMPORTANT NOTE Press the blind plug and the sealing ring out of the screw connection from the inside outwards using a screwdriver or similar implement.  $\vert 4 \vert$ NOTE To connect the AC and DC cables, the inverter is equipped with spring-

loaded terminal strips.

 $\overline{2}$ 

Fig. 3: Safety instructions in this manual

- **1** Reference icon within the instruction text
- **2** Warning
- **3** Information note
- 4 Other Notes

Notes have been incorporated into the instruction text. A differentiation is made in these instructions between warnings and information notes. All notes are identified in the text line with an icon.

## <span id="page-12-0"></span>**Warnings**

The warnings refer to life-threatening dangers. Serious injuries possibly resulting in death may occur.

Each warning consists of the following elements:

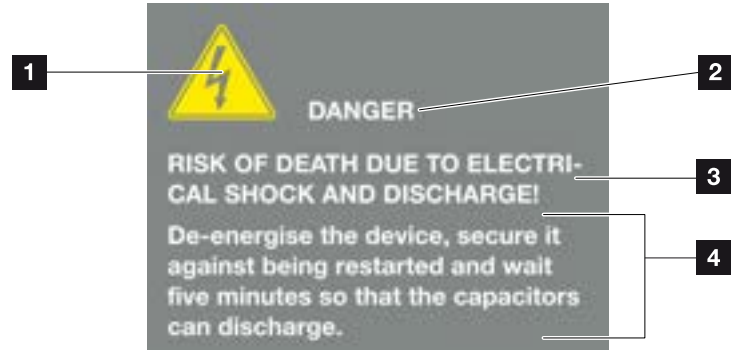

Fig. 4: Structure of the warnings

- 1 Warning symbol
- 2 Signal word
- **3** Type of danger
- 4 Corrective actions

#### $\uparrow$  1 2 3 4 5 6 疆

### Warning symbols

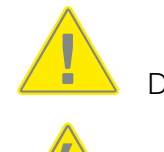

Danger

Danger due to electrical shock and discharge

### Signal words

Signal words are used to identify the severity of the danger.

### DANGER

Indicates a direct hazard with a high level of risk, which, when it is not avoided, can result in death or serious injury.

### WARNING

Indicates a hazard with a moderate level of risk, which, when it is not avoided, can result in death or serious injury.

### **CAUTION**

Indicates a hazard with a low level of risk, which, when it is not avoided, can result in minor or slight injury or property damage.

## <span id="page-14-0"></span>Information notes

Information notes contain important instructions for the installation and problem-free operation of the inverter. These must be followed at all times. The information notes also point out that failure to observe can result in property or financial damages.

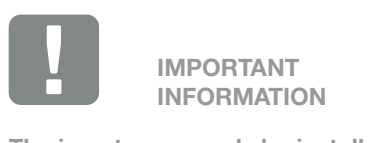

The inverter may only be installed, operated, maintained and repaired by trained and qualified staff.

Fig. 5: Example of an information note

### Symbols within the information notes

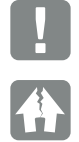

Important information

Property damage possible

### Other notes

They contain additional information or tips.

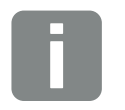

INFO

This is additional information.

Fig. 6: Example of an information note

### Symbols within the additional notes

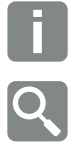

Information or tip

Enlarged representation

## <span id="page-15-0"></span>1.4 Symbols used

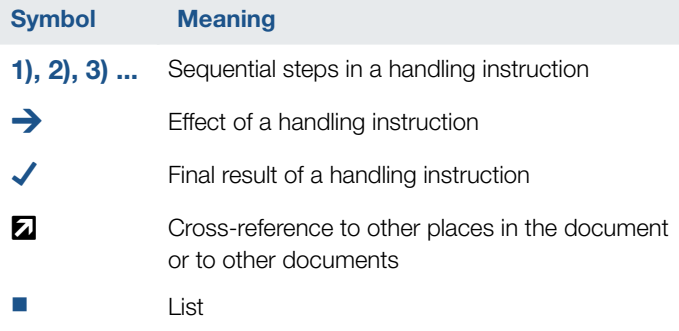

Tab. 1: Symbols and icons used

## Abbreviations used

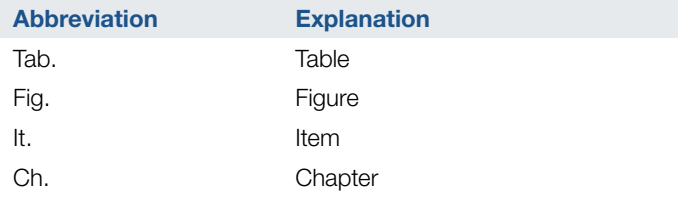

# <span id="page-16-0"></span>2. The program

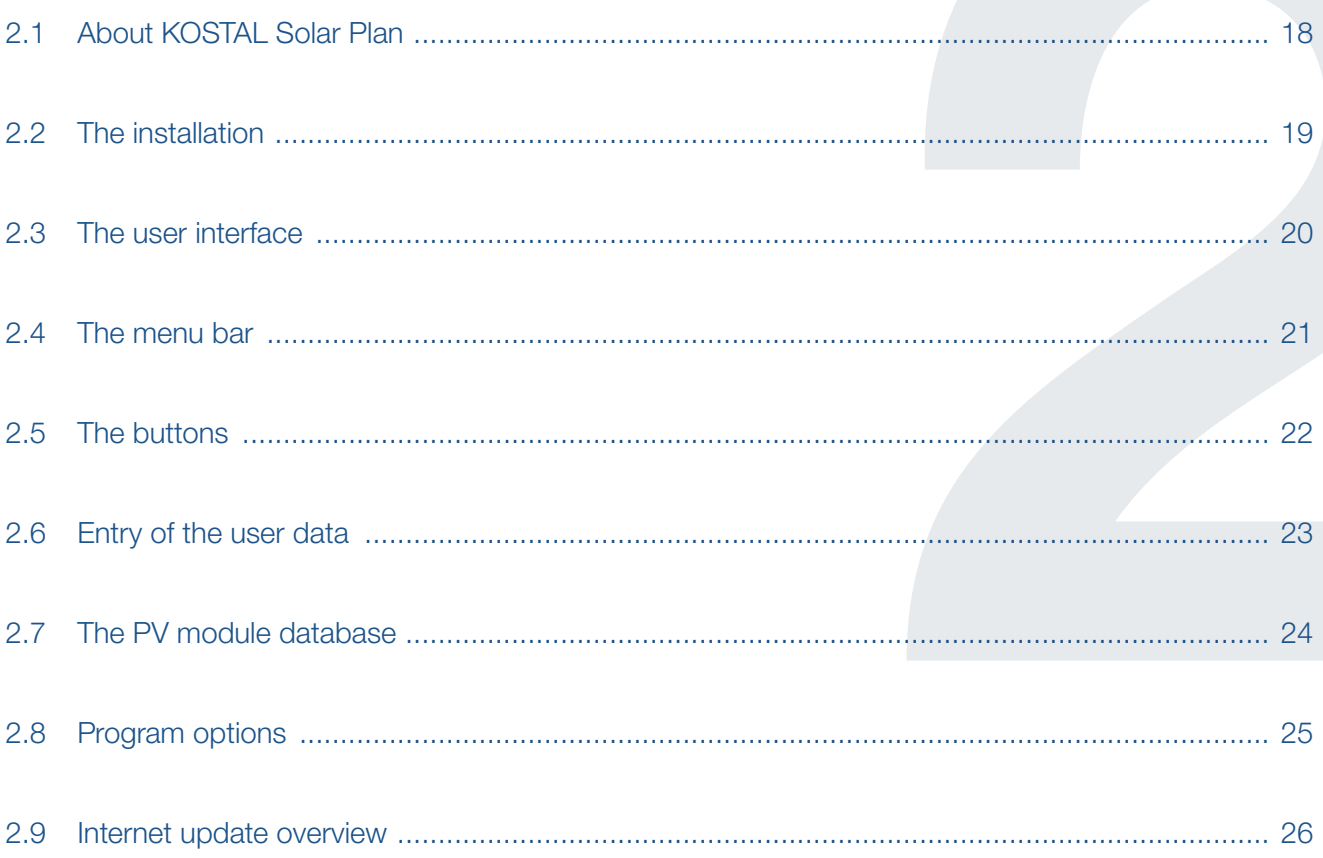

## <span id="page-17-0"></span>2.1 About KOSTAL Solar Plan

If a solar system is being planned, not only should the system work, it should produce as high a yield as possible. Without software support, such optimum planning is usually very time-consuming. KOSTAL Solar Electric GmbH therefore provides the free inverter layout tool KOSTAL Solar Plan for its KOSTAL solar inverters.

In line with its "Smart connections." philosophy, KOS-TAL Solar Electric GmbH aims to simplify the work of planners and help them find the optimum KOSTAL solar inverter for every PV system.

The layout is based on the technically feasible limits, which are determined individually for each combination of module and inverter type.

Based on the user's specifications, the software determines the best combinations of several different wirings of PV modules, each with one inverter. It calculates the system's specific annual yield in kWh / kWp and various other parameters such as remuneration, savings on electricity costs or degree of self-sufficiency.  $\blacksquare$ 

The software contains extensive databases of irradiation and temperature data from around 90 000 locations around the world and technical data from 30 000 mainly monocrystalline and polycrystalline PV modules, which are updated regularly. The user's own modules can also be created. 14 consumption profiles are also stored for self-consumption simulation.

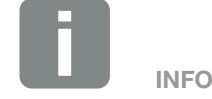

The degree of self-sufficiency states the percentage of the annual power requirement that can be covered by self-generated power. The self-consumption proportion shows the proportion of power you use yourself in relation to the total power generated.

## <span id="page-18-0"></span>2.2 The installation

The KOSTAL Solar Plan planning tool must be installed on a PC with the Windows operating system.  $\blacksquare$ 

Download the software from the homepage of KOSTAL Solar Electric (www.kostal-solar-electric.de) under **Download** and install on your Windows system.

Please note the limitations of liability relating to usage and layout when installing.

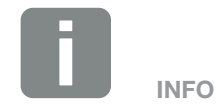

The following systems are supported: Windows 10

## <span id="page-19-0"></span>2.3 The user interface

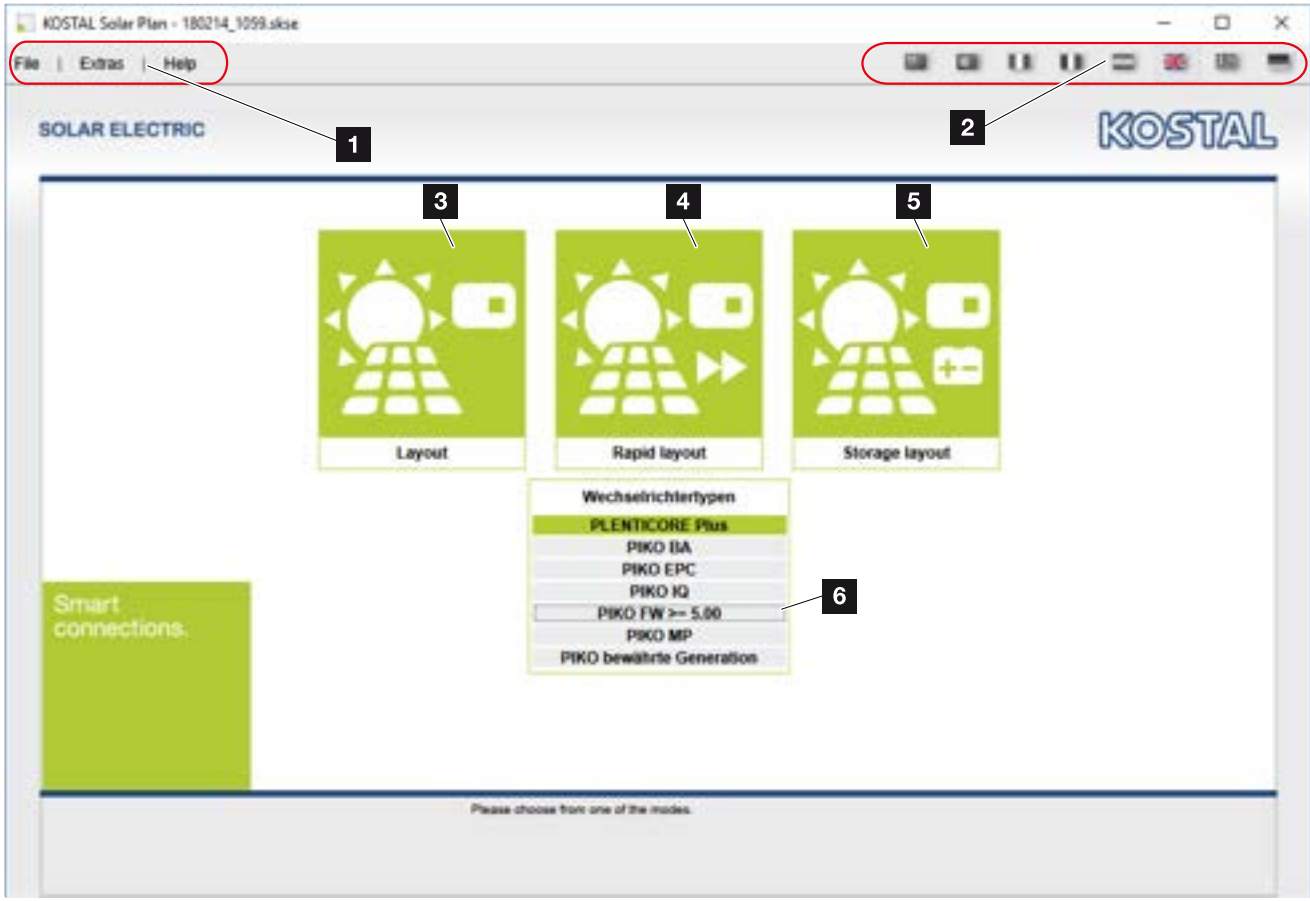

Fig. 7: Start screen

- 1 With the menu bar you can make use of the corresponding control functions or update the program.
- 2 You can select the language you want from the language bar.
- <sup>3</sup> Inverter layout This selection undertakes complete planning of the inverter with selected PV modules and wiring.
- 4 Rapid inverter layout Here the inverter and PV modules to be used are planned on just one page.
- 5 Storage layout This selection undertakes complete planning of the inverter with additional storage system.
- **6** Selection of the inverter groups to be considered in the planning.  $\blacksquare$

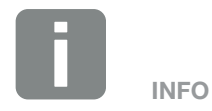

Um so mehr Gruppen hier ausgewählt werden, um so länger dauert die Berechnung

## <span id="page-20-0"></span>2.4 The menu bar

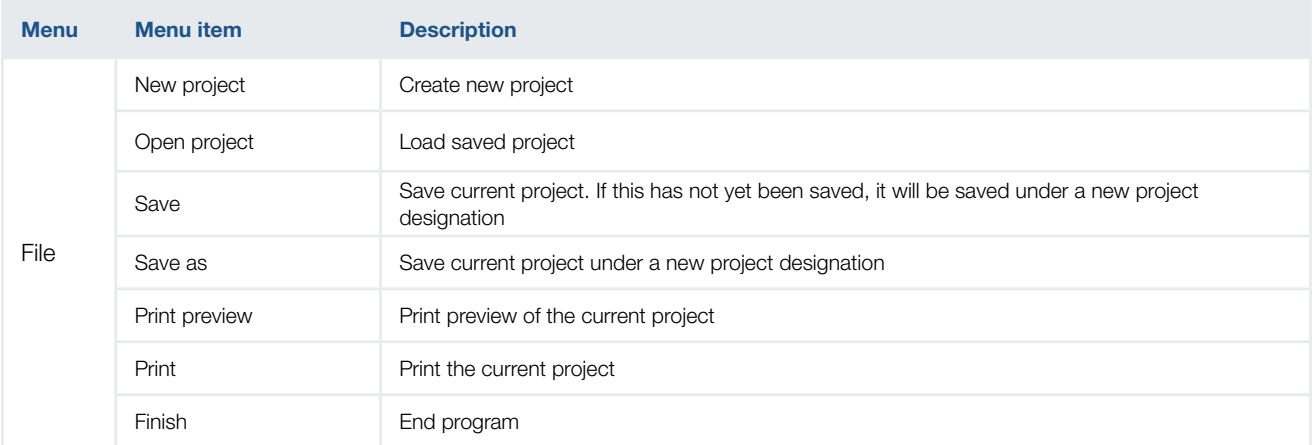

Tab. 2: Menu item: File

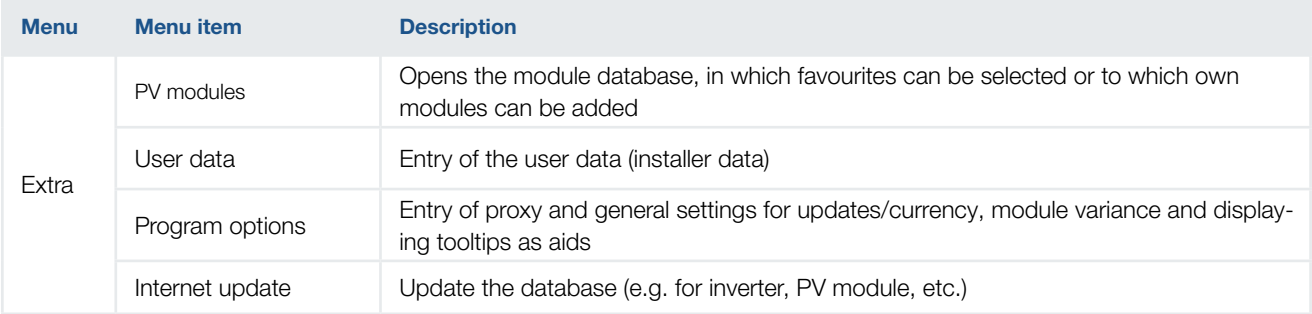

Tab. 3: Menu item: Extra

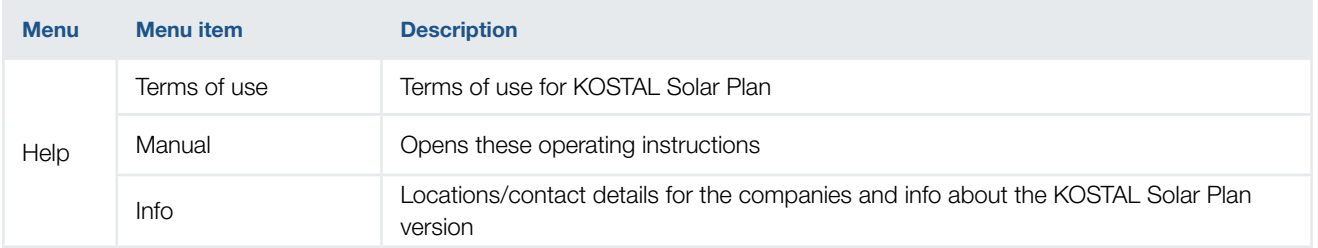

Tab. 4: Menu item: Help

## <span id="page-21-0"></span>2.5 The buttons

The buttons on the program pages can be used to navigate around the program or perform particular actions. The buttons change from grey to blue as soon as they are activated.

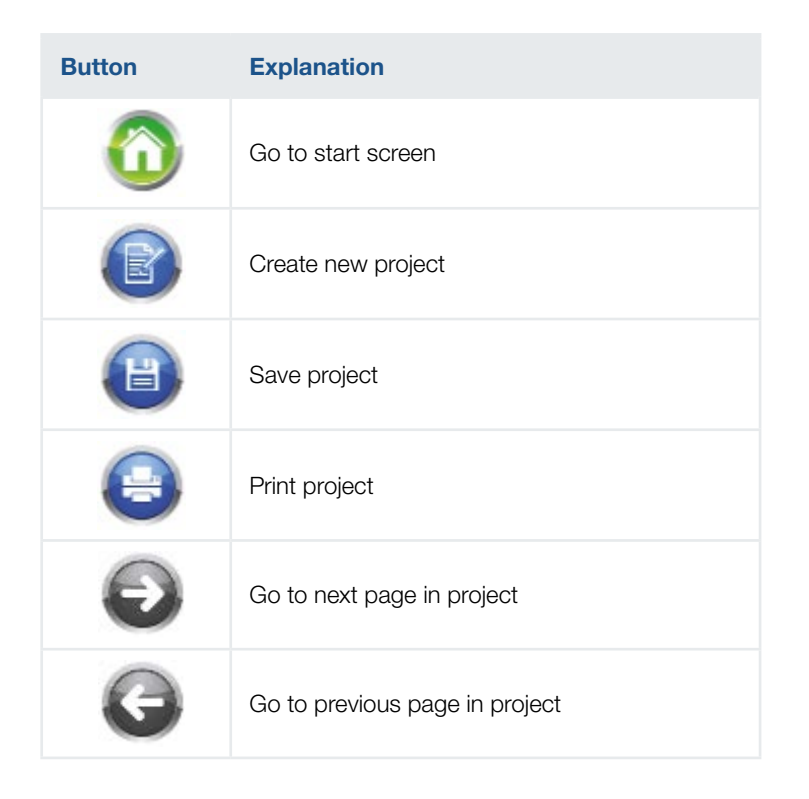

## <span id="page-22-0"></span> $\uparrow$  1 2 3 4 5 6  $\uparrow$

## 2.6 Entry of the user data

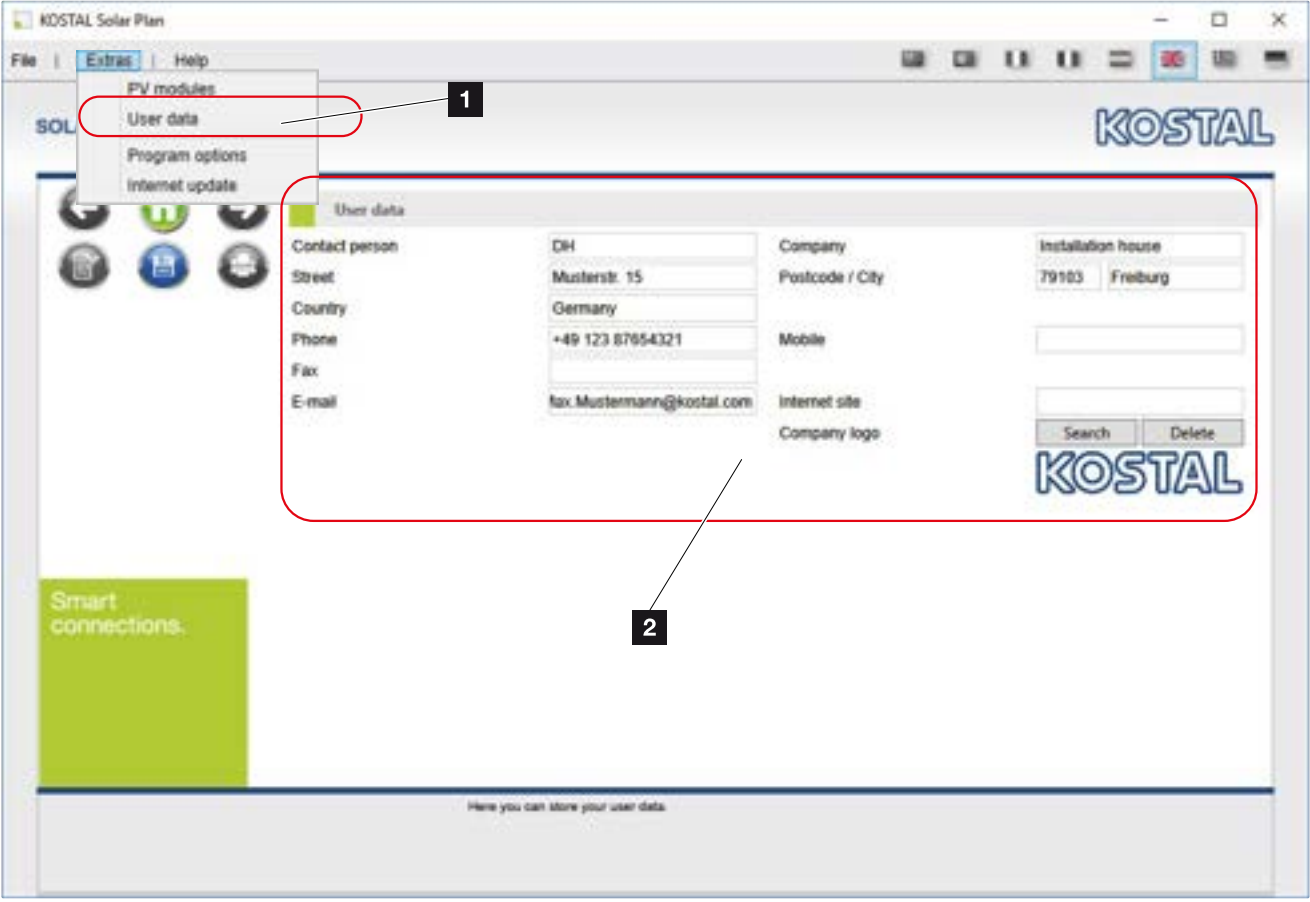

Fig. 8: User data

Under "Extras" > "User data", all necessary information concerning your company that is subsequently to appear in the offer can be entered.

Choose the "Search" function to insert a company logo.

#### <span id="page-23-0"></span>**1** 2 3 4 5 6 疆

## 2.7 The PV module database

| <b>KOSTAL Solar Plan</b><br>File | Extras    <br>Help<br><b>PV</b> modules         |                             |                     |                                                            |             |                   |                                     | $\Box$                  | $\blacksquare$ | ш               |           |               |   |
|----------------------------------|-------------------------------------------------|-----------------------------|---------------------|------------------------------------------------------------|-------------|-------------------|-------------------------------------|-------------------------|----------------|-----------------|-----------|---------------|---|
| SOL                              | User data<br>Program options<br>internet update | $\blacksquare$              |                     |                                                            |             |                   |                                     |                         |                |                 | KOSTAI    |               |   |
|                                  |                                                 | <b>PV</b> modules           |                     |                                                            |             |                   |                                     |                         |                |                 |           |               |   |
|                                  |                                                 | Database                    |                     | Standard                                                   |             | <b>ICI Search</b> |                                     |                         |                |                 |           |               |   |
|                                  |                                                 | Manufacturer                |                     | Designation                                                | Rated power |                   | Cell technology   Favourites        |                         |                |                 |           |               |   |
|                                  |                                                 | 1Soltech Inc.               |                     | 1 STH-210 Tile Red (02 / 2014 210 Wp                       |             |                   | Polycrystalline                     | □                       |                |                 | ъ         |               |   |
|                                  |                                                 | 15phech lec.                |                     | 1 STH-210 Tile Red (11 / 2012 210 Wp                       |             |                   | Polycrystalline                     | с                       |                |                 |           |               |   |
|                                  |                                                 | 1Soltech Inc.               |                     | 1 STH-220 Emerald Green (02)                               | 220 Wp      |                   | Polycrystalline                     | c                       |                |                 |           |               |   |
|                                  |                                                 | 1Soltech Inc.               |                     | 1 STH-220 Emergid Green (11 220 Way                        |             |                   | Polycrystalline                     |                         |                |                 | т         |               |   |
|                                  |                                                 | !Soltech Inc.               |                     | 1 STH-220 poly (10 / 2011)                                 | 220 Wa      |                   | Polycrystalline                     | $\overline{\mathbf{c}}$ |                |                 |           |               |   |
|                                  |                                                 | 15altech Inc.               |                     | 1 STH-225 Forest Green (02 /                               | 225 Wp      |                   | Polycrystalline                     |                         |                |                 | π         |               |   |
|                                  |                                                 | Manufacturer *              |                     | topoun co. Itd.                                            |             |                   | Designation *                       |                         |                | TS-M258         |           |               |   |
|                                  |                                                 | Max. system voltage *       |                     | 1000.00 V                                                  |             |                   | Cell hype *                         |                         |                | Polycrystalline |           |               | × |
|                                  |                                                 | MPP power STC *             |                     |                                                            | 250 W       |                   | Length/VildtvHeight *               |                         |                | 1640            | 988 40 mm |               |   |
|                                  |                                                 | MPP voltage STC *           |                     | 32.20 V                                                    |             |                   | MPP voltage STC (initial)           |                         |                |                 | 0.00 V    |               |   |
| <b>Smart</b>                     |                                                 | MPP current STC *           |                     | TTTA                                                       |             |                   | MPP current STC (initial)           |                         |                |                 | 0.00 A    |               |   |
|                                  | connections.                                    | open circuit voltage STC *  |                     | 30.75 V                                                    |             |                   | open circuit voltage STC (initial)  |                         |                |                 | 0.00V     |               |   |
|                                  |                                                 | Short-circuit current STC * |                     | 8.28 A                                                     |             |                   | Short-circuit current STC (initial) |                         |                |                 | 0.00 A    |               |   |
|                                  |                                                 | TC open circuit voltage *   |                     |                                                            | -150 $m$ WK |                   | TC open circuit voltage (initial)   |                         |                |                 |           | 0 mWW.        |   |
|                                  |                                                 | TC short-circuit current *  |                     |                                                            | $4$ mAN     |                   | TC short-circuit current (initial)  |                         |                |                 |           | 0 mAW         |   |
|                                  |                                                 | TK rated power *            |                     | $-1250.00$ mWWK                                            |             |                   | TK rated power (initial) *          |                         |                |                 |           | 0.00 mW0K (C) |   |
|                                  |                                                 |                             |                     |                                                            |             |                   |                                     | new                     |                | Reset           |           | Cancel        |   |
|                                  |                                                 |                             | module favourities. | Here you can manage your own module database and mark your |             |                   |                                     | * Mandatory fields      |                |                 |           |               |   |

Fig. 9: PV module database

Own modules can be entered by going to "Extras" > "PV modules" or limited to certain favourites in the database. To do so, choose the star next to a module type, which then adds all modules of a manufacturer to your favourites.

To edit modules you have produced yourself or copied (using the copy button next to the modules), please select the pencil.

To remove these modules from your database, use the corresponding button with a red cross on it. Please note that only modules that you have produced yourself or copied can be deleted.

Clicking on the PDF icon takes you to the online data sheet version of the modules.

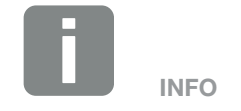

The database contains technical data for around 30 000 mainly monocrystalline and polycrystalline PV modules, which is updated regularly.

#### <span id="page-24-0"></span>1 2 3 4 5 6 $\hat{\mathbf{n}}$ 疆

## 2.8 Program options

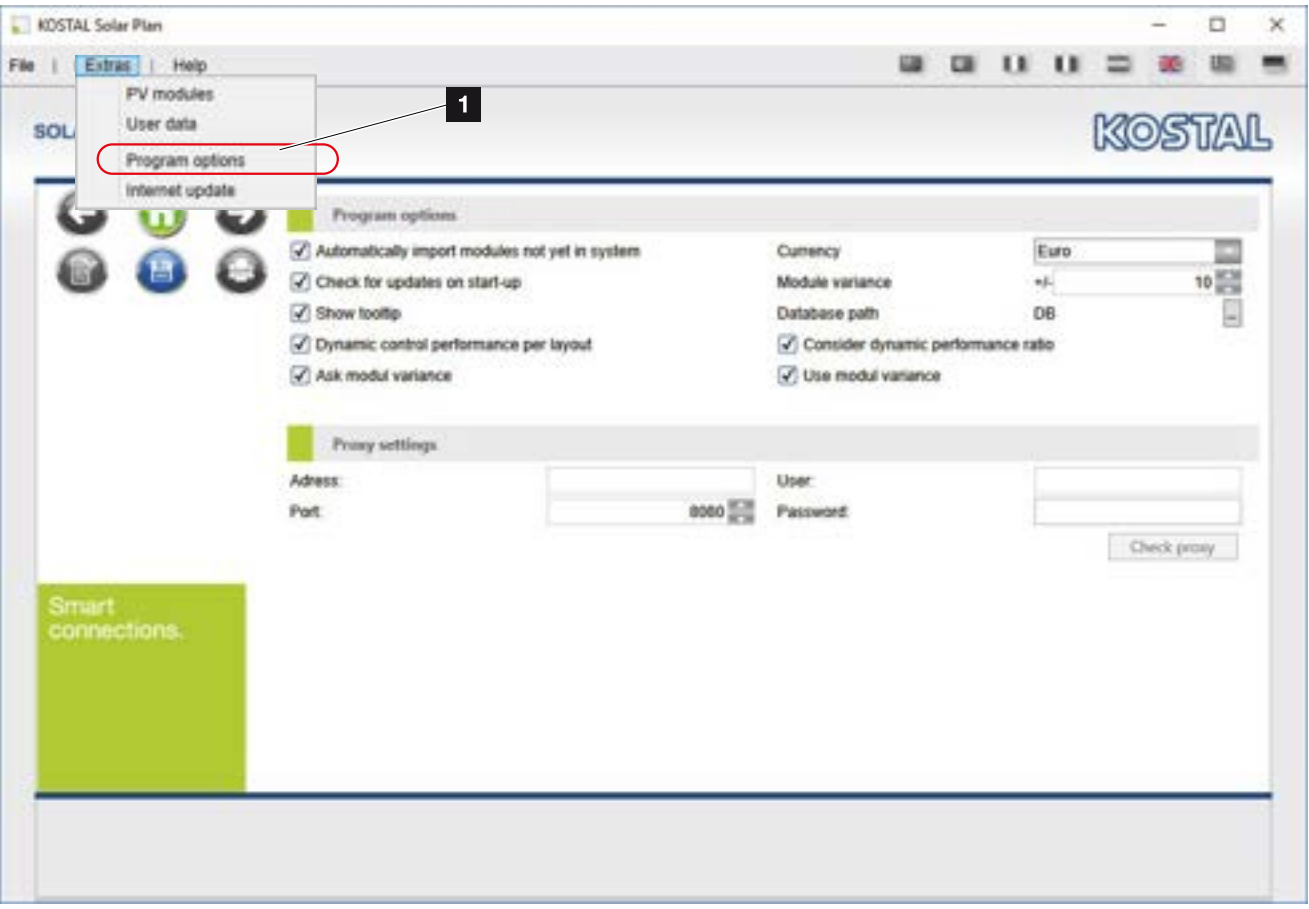

Fig. 10: Program options

Under "Extras" > "Program options", automatic updates of modules can be set up and a check for updates initialised after the program is started.

If a proxy server is used in the network, the necessary access data of the proxy server must be entered here. The settings can then be checked.

General functions such as displaying tooltips, currency and program start can also be set up here.

The settings for calculating the dynamic performance ratio and module variance are specified here and appear in the planning depending on setting.  $\blacksquare$ 

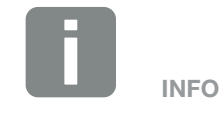

Under dynamic performance ratio, the user can use a simulation to dynamically determine the performance ratio. The performance that can be achieved at the system site is used for this calculation. This means that higher inverter utilisation is possible without overloading it.

The module variance setting allows the program to automatically vary the number of modules during layout within a selected range in order to optimize the layout.

The database path may have to be changed manually in PC systems without writing rights in some ranges. To do this, select the button next to "Database path DB".

### <span id="page-25-0"></span>1 2 3 4 5 6

## 2.9 Internet update overview

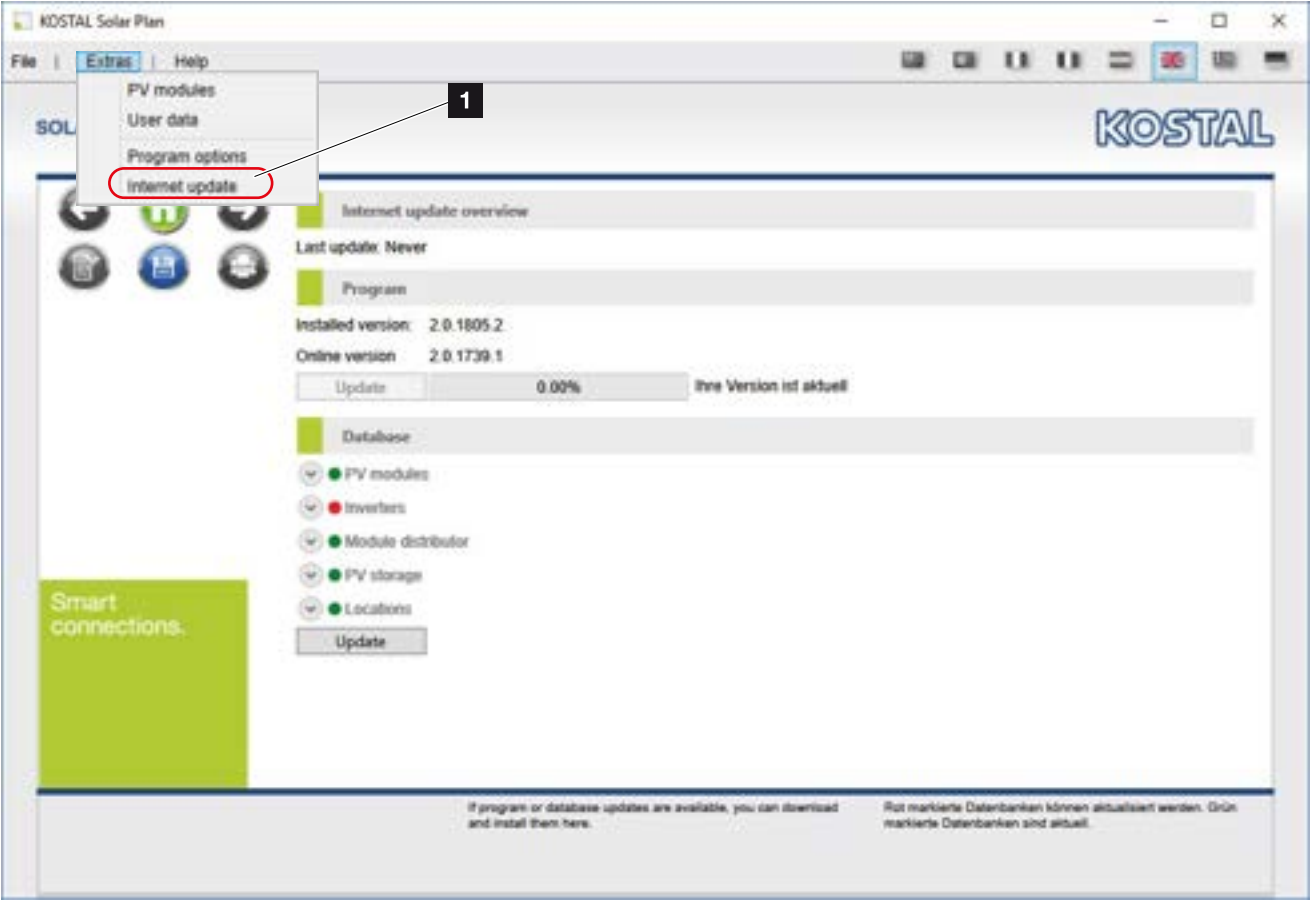

Fig. 11: Update

Under "Extras" > "Internet update" the program manually checks whether an update is currently available.

Pressing the "Update" button starts the update.

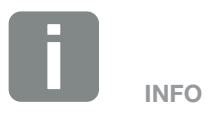

If an update is available, this is indicated by a red dot, which turns green after a successful update.

# 3. Use of KOSTAL Solar Plan

<span id="page-26-0"></span>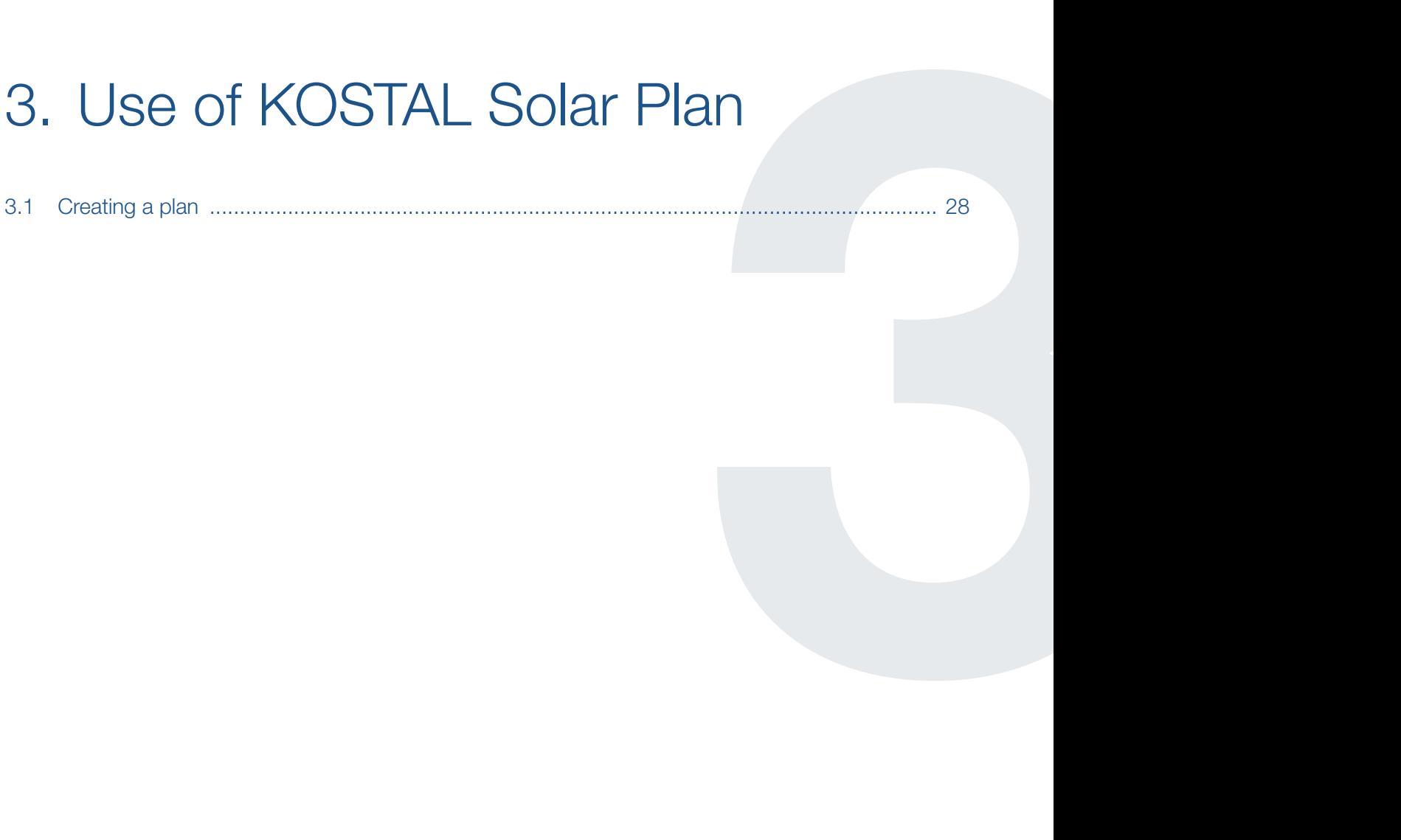

## <span id="page-27-0"></span>3.1 Creating a plan

The new version of the KOSTAL Solar Plan software provides planners of photovoltaic systems with three options for creating a plan.

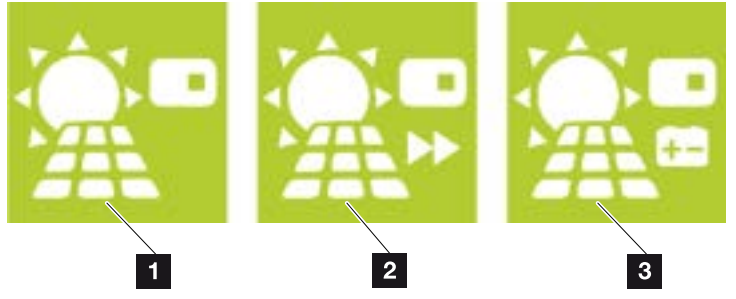

Fig. 12: Plan selection

### $\blacksquare$  Lavout  $\blacksquare$  [Ch. 4.1](#page-29-1)

A complete inverter layout is created under "Layout". Here the user is guided one step at a time through the photovoltaic system planning. At the end, the inverter layout can be saved and a printed copy made available to the customer.

### **2** Rapid Lavout **Z** [Ch. 5.1](#page-42-1)

Users who know which photovoltaic components they want to use and only want to compare the system specification with the inverter specification should select this rapid layout option. Here the user specifies an inverter, the photovoltaic modules to be used and the corresponding wiring. As a result, the software generates all the necessary information about where the layout lies within the technical limits.

### **3** Storage Layout **Z** [Ch. 6.1](#page-45-1)

A complete photovoltaic system plan with an additional PIKO BA storage system is created under "Storage Layout". Otherwise, planning is the same as when selecting "Layout".

# <span id="page-28-0"></span>4. Inverter layout

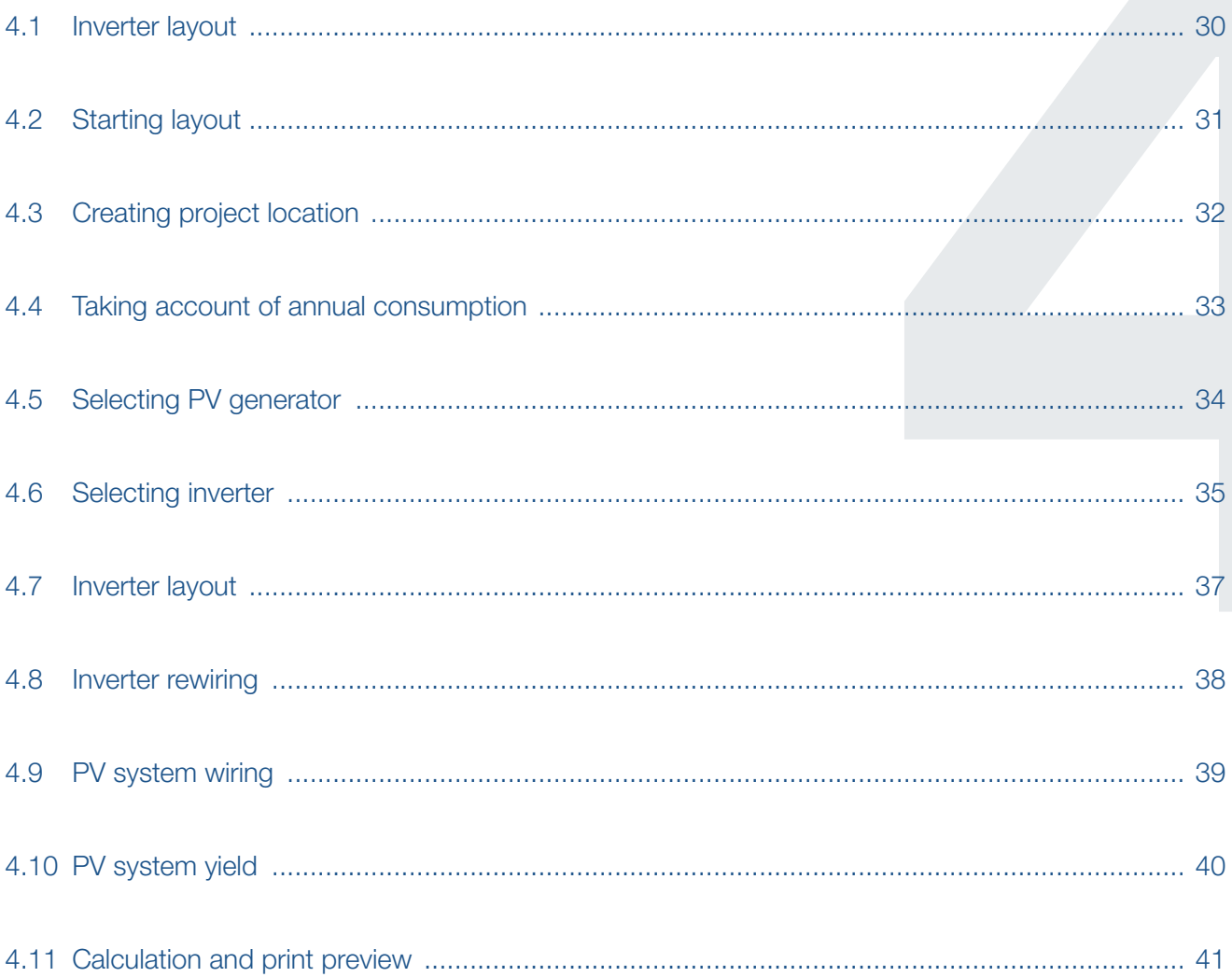

## <span id="page-29-1"></span><span id="page-29-0"></span>4.1 Inverter layout

A complete photovoltaic system plan is created using the "Layout" button or by going to "File" > "New project".

The user is then guided one step at a time through photovoltaic system planning, which takes account of all the components of a photovoltaic system.

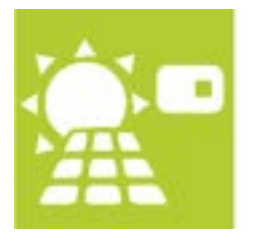

Fig. 13: Inverter layout button

Press the "Layout" button.

## <span id="page-30-0"></span>4.2 Starting layout

| <b>SOLAR ELECTRIC</b>         | $\mathbf{1}$                 |                                 |                             | KOSTAL                     |
|-------------------------------|------------------------------|---------------------------------|-----------------------------|----------------------------|
| <b>Location</b>               | Location                     |                                 | Search                      |                            |
| Convertiption<br>PV generator | Project name<br>Country      | s<br>Germany                    | Latitude/Longitude<br>City  | ٦.                         |
| <b>Imverter</b>               | Region                       | <b>KS</b><br>Baden-Württemberg  | Ø PV module degression p.a. | 0.00 mm                    |
| Layout                        | City                         | it5<br>Freiburg                 | Note                        |                            |
| String adjustment             | Max. ambient temperature     | 26 2 C                          |                             |                            |
| Cabiling                      | Irradiation cushing          | $0 \frac{W-M}{W-M}N$            |                             |                            |
| <b>Yield</b>                  | Min./Max. Module temperature | 70 0 C<br>$15\frac{1000}{1000}$ |                             |                            |
|                               | Module temperature Lloc      | $4\frac{100}{100}$ <sup>c</sup> |                             |                            |
|                               | Netzspannung                 | 230 回V                          |                             |                            |
|                               | City                         | Freiburg                        | <b>Irradiation</b>          | 1.192 kWh/m <sup>n</sup> a |
| Ħ                             | Latitude                     | 47.9959 **                      | Longitude                   | 7.8522 **                  |
| Smart                         | @ Temperature                | 11.10                           |                             |                            |
| connections.                  | Customer data                |                                 |                             |                            |
|                               | Name                         |                                 | Prename                     |                            |
|                               | Street                       |                                 | Postcode / City             |                            |
|                               | Country                      |                                 |                             |                            |
|                               | Phone                        |                                 | Mobile                      |                            |

Fig. 14: PV project - Layout start screen

To the left is the navigation bar, where you can see where you are in the project. In order to move one step back or forward, use the blue arrow in the desired direction, or directly click on the desired step, highlighted in blue.

#### <span id="page-31-0"></span> $\uparrow$  1 2 3 4 5 6 疆

## <span id="page-31-1"></span>4.3 Creating project location

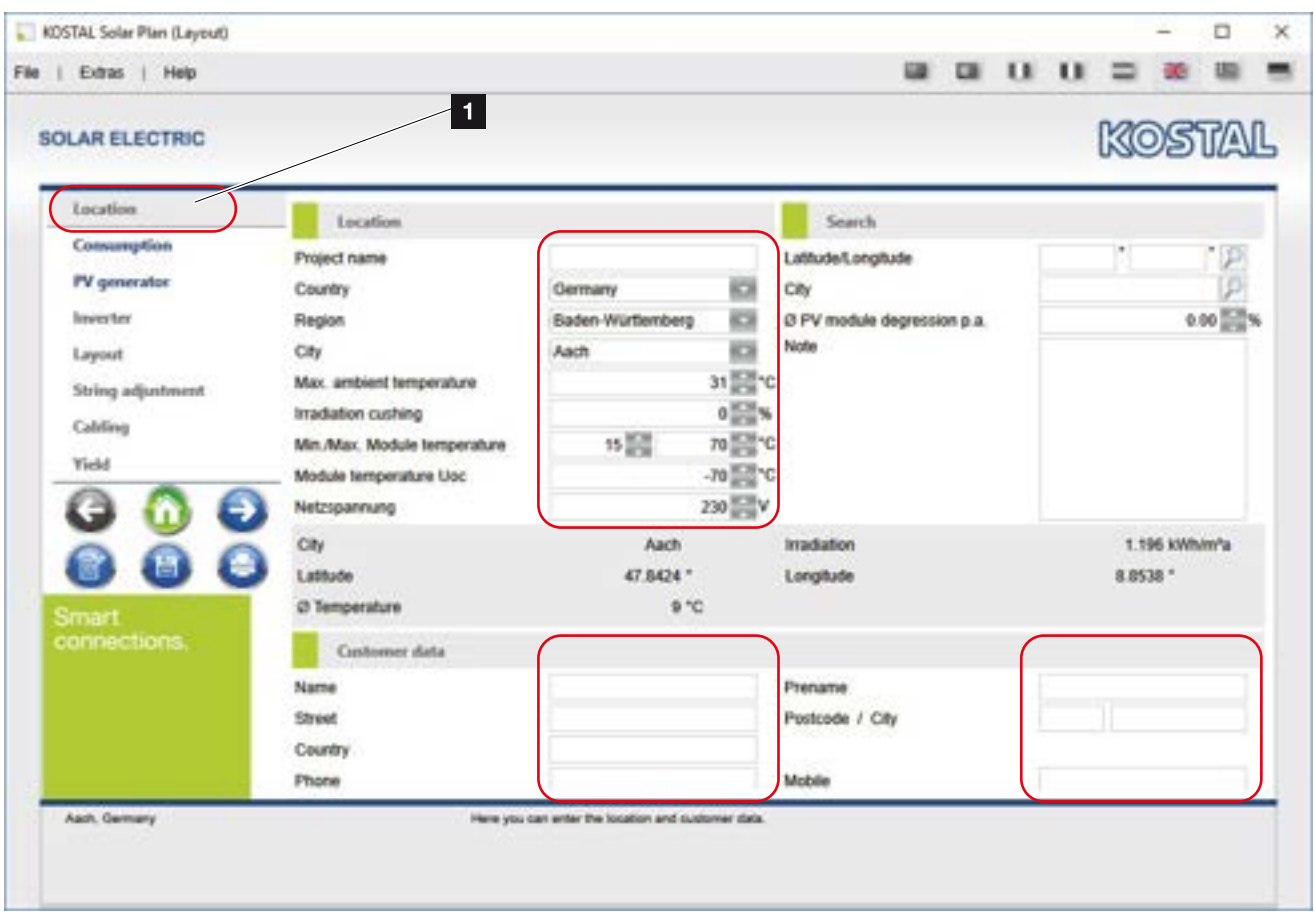

Fig. 15: PV project - Creating location

Give the project a name and enter the rest of the details about the location and customer. This data is used later on in the printed file.

The indicated location is necessary for layout with relation to the irradiation and temperature data saved on location. **I** 

Press the right arrow to go to the next page.

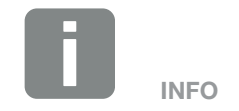

In the event of shading or inferior, location-related irradiation conditions, you can adapt the irradiation dampening to suit your needs.

#### <span id="page-32-0"></span>1 2 3 4 5 6疆

## <span id="page-32-1"></span>4.4 Taking account of annual consumption

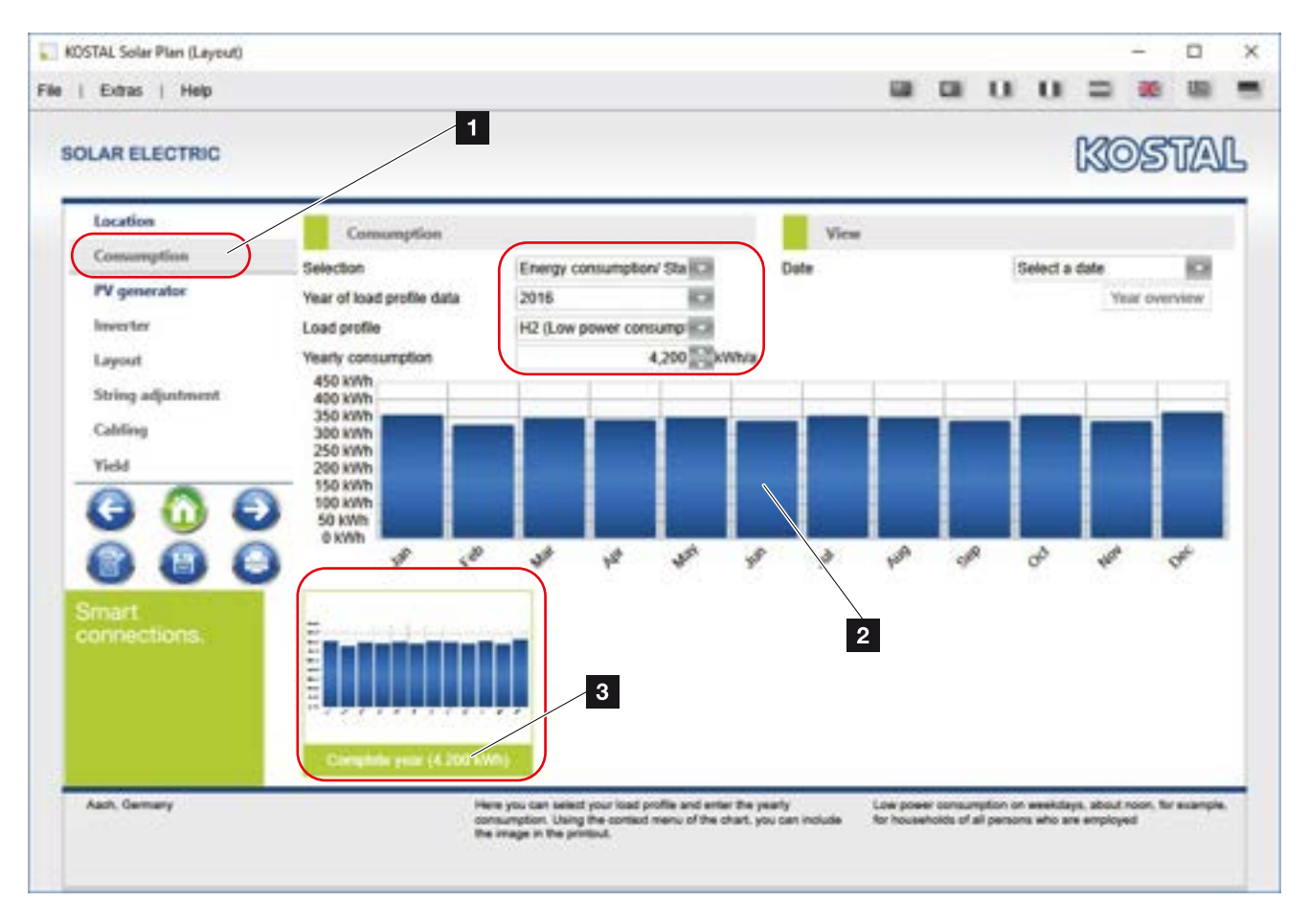

Fig. 16: PV project - Taking account of consumption

Annual consumption for planning can be entered on the "Consumption" page. This is taken into account in the calculation later on.

Select an appropriate load profile and enter the assumed annual consumption or that from the previous year.

A bar chart of the calculated annual consumption is produced.  $\blacksquare$ 

Press the right arrow to go to the next page.

It is essential that consumption is entered in order to determine the self-consumption proportion or degree of self-sufficiency.

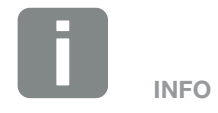

If you right-click on the diagram, you can add the diagram to the print-out.

Several diagrams can be added to the print-out.

You can delete added diagrams by clicking on their names.

#### <span id="page-33-0"></span>**a** 1 2 3 4 5 6 疆

## <span id="page-33-1"></span>4.5 Selecting PV generator

| <b>NOSTAL Solar Plan (Layout)</b><br>File<br>  Extras   Help                                                            |                                                                                                    |                                                                                                    |                                                                                                    | $\Box$<br><b>Light</b>                 | $\blacksquare$<br>$\blacksquare$   | o                                               | × |
|----------------------------------------------------------------------------------------------------|----------------------------------------------------------------------------------------------------|----------------------------------------------------------------------------------------------------|----------------------------------------------------------------------------------------------------|----------------------------------------|------------------------------------|-------------------------------------------------|---|
| <b>SOLAR ELECTRIC</b>                                                                                                   | $\overline{1}$                                                                                                    |                                                                                                    |                                                                                                    |                                        |                                    | KOSTAL                                          |   |
| Location<br>Convertption<br>PV generator<br><b>lineerter</b><br>Layout<br>String adjustment<br>Cabiling<br><b>Yield</b> | PV generator<br>Generator<br>Manufacturer<br>1Sphech Inc.<br>Generator 1<br>15olbech Inc.<br>Generator 2<br>Name of PV generator<br>Installation<br>Manufacturer<br>Number of PV modules | Designation<br>1 STH-210 Til.<br>40<br>1 STH-210 Til.<br>40<br>Generator 3<br>On-roof - large clearance is:<br>1Solech Inc.<br>$40\frac{1000}{1000}$ | Number of P   Rated DC pow<br>8.40 KWp<br>8.40 kWp<br>Archived<br>Database<br>Designation<br>Rated power | Orientation<br>$0+1$<br>0 <sup>4</sup> | Inclinatio<br>30<br>АB<br>Standard | ы<br>1 STH-210 Tile Red (02 / BCB 3<br>8.40 xWp |   |
| <b>Smart</b><br>connections.                                                                                            | Inclination<br>Designation                                                                                                    | 30 記<br>1 STH-210 Tile Red (02 / 2                                                                                                    | Orientation<br>Create<br>Rated DC power                                                                  |                                        |                                    | $\frac{1}{2}$<br>210Wp                          |   |
| Aach, Germany<br>Generator 1 E.40 kWa<br>40 x 15 plach Inc. 1 57H-210 Tile Red (S2 / 2014)                              |                                                                                                    | Here you can define the module arrays for your installation.                                                                                         |                                                                                                    |                                        |                                    |                                                 |   |

PV project - Creating PV generators

Under "PV generator" a max. of 3 different PV generators (roofs incl. inclination and alignment) with modules (manufacturer and designation) and the desired rated output or the number of modules can be indicated. The data entered is confirmed by pressing the "Create" button.

The diskette symbol is used to confirm the change.

An automatic calculation of the performance ratio (PR) with reference to the alignment is undertaken for up to 3 generators. Consult the Inverter page for more details.

Press the right arrow to go to the next page.

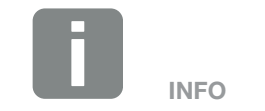

If a PV generator that has already been created is to be processed, deleted or copied, use the buttons (pencil to edit, X to delete, letter to copy, diskette to save) next to the created generator.

#### <span id="page-34-0"></span>1 2 3 4 5 6合 疆

## 4.6 Selecting inverter

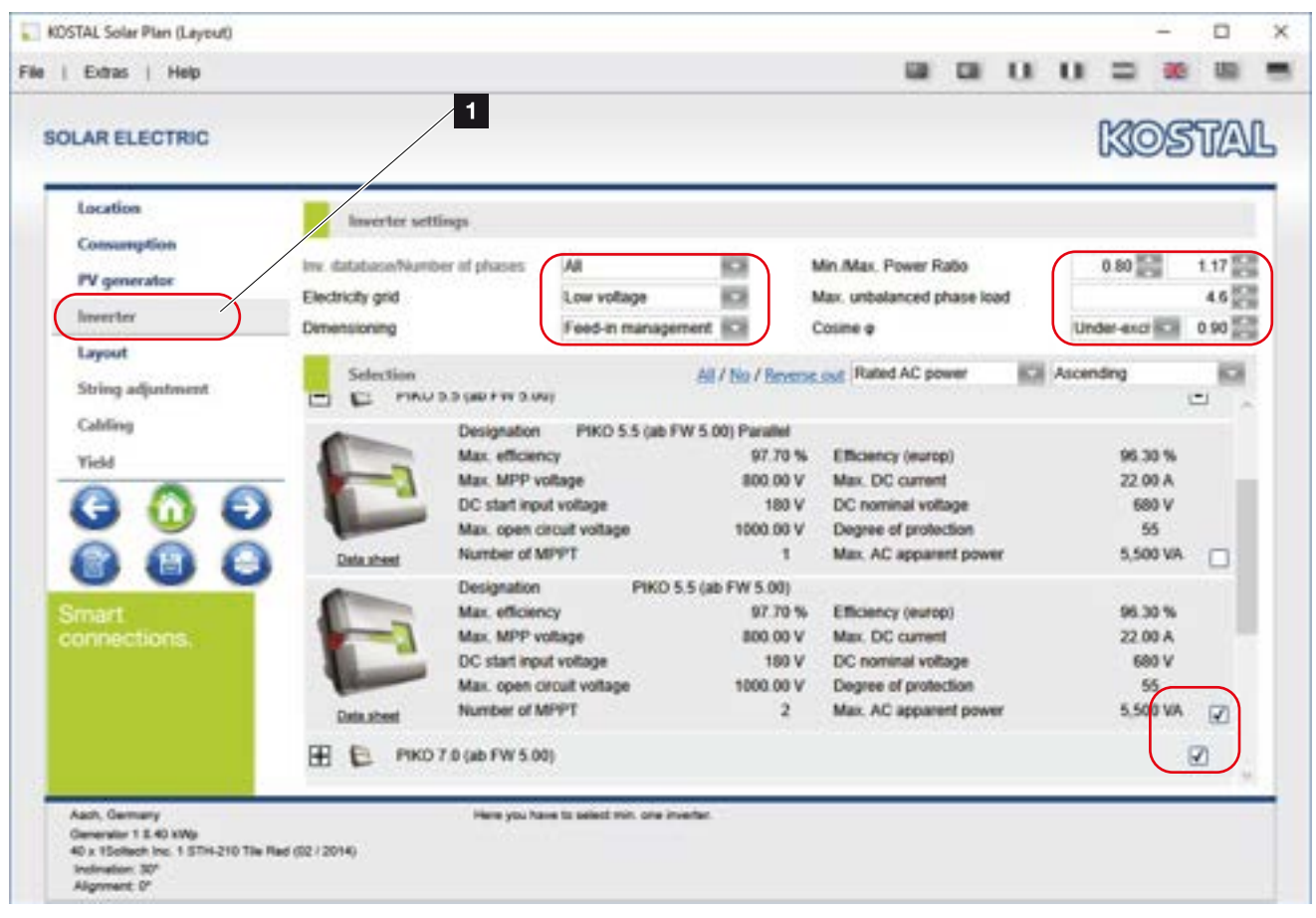

Fig. 17: PV project - Selecting inverter

Here the required grid settings (in some cases) prescribed by the grid operator are to be entered.

In the event that an inverter is to be excluded from the layout calculation, this can be deselected with the help of the corresponding check to the right.

The calculation is started by pressing the right arrow.

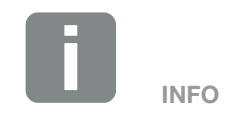

To select/deselect several inverters or to reverse the selection, the "All" / "No" / "Reverse out" function can be used as well as sorting.

### <span id="page-35-0"></span>Dynamic performance ratio

Depending on the settings made in the program options for KOSTAL Solar Plan, the dynamic performance ratio calculation is provided here. When determining the performance ratio, the user can choose between a static and dynamic performance ratio calculation.

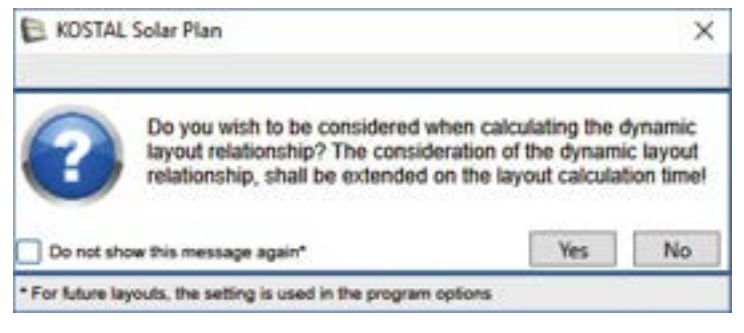

Fig. 18: Question - Dynamic layout ratio

To perform the dynamic calculation, answer the question with "Yes".

## Module variance

If a layout is not possible with the number of modules you have specified, the program offers a module variance once this has been set under "Program option". Which layout would be possible with which number of modules is then checked within the deviation range you have set (up to max. 10 modules).

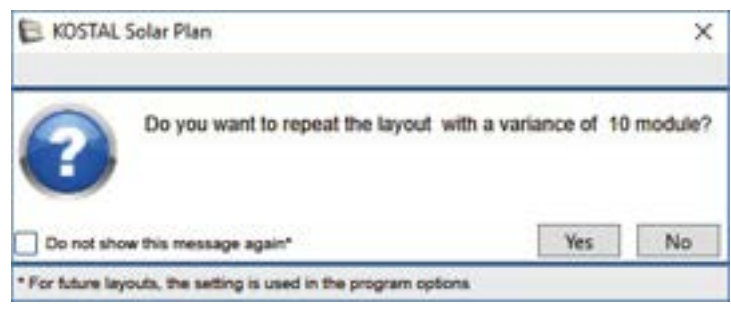

Fig. 19: Question - Module variance

To perform the calculation, answer the question with "Yes".

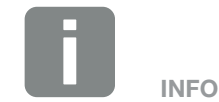

The performance ratio is the ratio of a PV generator's output power to the power drawn by the associated inverter. This ratio depends on the efficiency at which the inverter is working, i.e. how much of the DC power present is being converted into usable AC power.

The static performance ratio is faster to calculate and uses the PV rated output that can be found in the inverter's technical data.

The dynamic performance ratio takes longer to calculate and is based on the power that can be achieved at the system location.

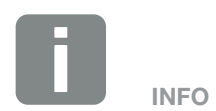

Please note that it may take several minutes for the layout to be calculated because of the simulation running in the background.

If it is taking too long, you can exit the calculation using the "Cancel" button.

## <span id="page-36-1"></span><span id="page-36-0"></span>4.7 Inverter layout

| File   Extras   Help                                                 |                                                  |                      |                                                                         | $\Box$<br>$\blacksquare$                                       | $\blacksquare$       |                     |  |
|----------------------------------------------------------------------|--------------------------------------------------|----------------------|-------------------------------------------------------------------------|----------------------------------------------------------------|----------------------|---------------------|--|
|                                                                      |                                                  |                      |                                                                         |                                                                |                      |                     |  |
| <b>SOLAR ELECTRIC</b>                                                |                                                  |                      |                                                                         |                                                                |                      | KOSTAL              |  |
|                                                                      |                                                  |                      |                                                                         |                                                                |                      |                     |  |
| Location                                                             | Leycest                                          |                      |                                                                         |                                                                |                      |                     |  |
| Consumption                                                          | String configuration<br>Pes                      |                      | String configuration                                                    |                                                                | String configuration |                     |  |
| PV generator                                                         | 2 x PIKO 7.0 (ab FW 5.00) (1x9 / 1x.             |                      | x PIKO 5.5 (ab FW 5.00) Parallel (                                      |                                                                |                      |                     |  |
| lineerter                                                            | $^{(i)}$<br>2 x PIKO 7.0 (ab FW 5.00) (1x20 / 1. |                      | x PIKO 5.5 (ab FW 5.00) Parallel (                                      |                                                                |                      |                     |  |
| Layout                                                               | O<br>1 x PIKO 7.0 (ab FW 5.00) (1x20 / 1         |                      | x PIKO 7.0 (ab FW 5.00) (1x20 / 1. 1 x PIKO 5.5 (ab FW 5.00) (1x21 / 0  |                                                                |                      |                     |  |
|                                                                      | 1 x PIKO 7.0 (ab PW 5.00) (1x9 / 1x<br>Ю         |                      | x PIKO 7.0 (ab FW 5.00) (1x9 / 1x. 1 x PIKO 5.5 (ab FW 5.00) Parallel ( |                                                                |                      |                     |  |
| <b>String adjustment</b>                                             | 2 x PIKO 5.5 (ab PW 5.00) (1x14 / 1.             |                      | x PIKO 5.5 (ab FW 5.00) (1x12 / 1                                       |                                                                |                      |                     |  |
| Cabiling                                                             |                                                  |                      |                                                                         |                                                                |                      |                     |  |
| <b>Yield</b>                                                         | Number<br>Inverter<br>2 PIKO 7.0 (ab FW 5.00)    | PR<br>0.97 Cenerator | PV generato: Number of mo:   Rated DC output<br>29                      | 6.09 KWb                                                       |                      | AC power<br>6.30 KW |  |
|                                                                      | 1 PIKO 5.5 (ab FW 5.00) P                        | 0.93 Generator 2     | 22                                                                      | 4.62 kWp                                                       |                      | 4.95 KW             |  |
|                                                                      |                                                  |                      |                                                                         |                                                                |                      |                     |  |
| e<br>Ħ.                                                              |                                                  |                      |                                                                         |                                                                |                      |                     |  |
| Smart                                                                | Total PV power                                   | 16.88 KWp            | Number of modules                                                       |                                                                |                      |                     |  |
| connections.                                                         | Max. Apparent power                              | 19.50 KVA            | Generator 1                                                             |                                                                |                      | 40                  |  |
|                                                                      | AC power max.                                    | 17.55 KW             | Generator 2                                                             |                                                                |                      | 40                  |  |
|                                                                      | Power Ratio                                      | 0.95                 |                                                                         |                                                                |                      |                     |  |
|                                                                      | <b>Unbalanced phase load</b>                     | D.O. KVA             |                                                                         |                                                                |                      |                     |  |
|                                                                      | Cosine p                                         | 0.90                 |                                                                         |                                                                |                      |                     |  |
|                                                                      |                                                  |                      |                                                                         |                                                                |                      |                     |  |
| Freiburg, Germany<br>Generator 1.8.40 KWs                            | Swisct your preferred layout                     |                      |                                                                         | Please do not use parafei connection in case of partial shadow |                      |                     |  |
| 40 x 15 plach Inc. 1 STH-210 Tile Red (02 / 2014)<br>Indirudion: 30* |                                                  |                      |                                                                         |                                                                |                      |                     |  |

Fig. 20: PV project - Inverter layout

In this step KOSTAL Solar Plan calculates the 5 most favourable inverter layouts.

Now select the one best for you. You can change the wiring if need be in the next step.

Press the right arrow to go to the next page.

## <span id="page-37-1"></span><span id="page-37-0"></span>4.8 Inverter rewiring

| Extras   Help                                                                              |                                                                |                                                        |                                                                   | $\Box$                                                                            | $\blacksquare$<br>$\blacksquare$        |                        |                     |                        |
|--------------------------------------------------------------------------------------------|----------------------------------------------------------------|--------------------------------------------------------|-------------------------------------------------------------------|-----------------------------------------------------------------------------------|-----------------------------------------|------------------------|---------------------|------------------------|
| <b>SOLAR ELECTRIC</b>                                                                      |                                                                |                                                        |                                                                   |                                                                                   |                                         | KOSTAL                 |                     |                        |
| Location                                                                                   | <b>String adjustment</b>                                       |                                                        |                                                                   |                                                                                   |                                         |                        |                     |                        |
| Conversytion<br><b>PV</b> generator                                                        | Inverter<br>Por   Numbe<br>PIKO 7.0 (a lic<br>$\odot$<br>2.070 | Number of M<br>PR<br>sym. m-<br>PIKO 7.<br>0.97        | PV generator   Number of mo   Restriction<br>Generator.           | 29                                                                                | 100%                                    | Rated DC r<br>6.09 kWp |                     | ×                      |
| $\vert$ 1<br><b>lineerter</b>                                                              | <b>PIKO 5.5 (a 30)</b><br>122                                  | PIKO 5.                                                | Generator 2                                                       | 22                                                                                | 100%                                    | 4.62 KWp               |                     | ×                      |
| Layout                                                                                     | 53<br>PWD 5.5 (a)                                              | <b>PIKO 5</b><br>693                                   | Generator 2                                                       | 22                                                                                | 100%                                    | 4.62 kWp               |                     | ×                      |
| <b>Yield</b><br>E)                                                                         | 123<br>20 三世<br>1回图<br>$9.3 - 0.00$<br>в                       | Generator 1 BCB<br>Generator 2 IK.                     | 363.83 V (330.00~) 279.45 V (330.00~) 270.00 V (330.00~) 227.48 V |                                                                                   |                                         |                        |                     | 7.13A<br><b>7.13 A</b> |
|                                                                                            | Total PV power                                                 | 21.42 KWo                                              | 120%                                                              |                                                                                   |                                         |                        |                     |                        |
| н                                                                                          | Max. apparent power                                            | 25.00 kVA                                              |                                                                   |                                                                                   |                                         |                        |                     |                        |
| Smart                                                                                      | Max. AC power                                                  | 22 58 KW                                               | <b>SALICION</b><br>37%                                            |                                                                                   |                                         |                        |                     |                        |
| connections.                                                                               | Power ratio<br>Dyn. performance                                | 0.95<br>1.00                                           | <b>BAN</b>                                                        |                                                                                   |                                         |                        |                     |                        |
|                                                                                            | Unbalanced phase load                                          | 88 KW                                                  | <b>Figy</b><br><b>IBOV</b>                                        | 430V<br>490V                                                                      | <b>Lidy</b><br><b>SEDV</b>              | stov<br>saov           | <b>710V TBOV</b>    |                        |
|                                                                                            | Cosine e                                                       | 0.90                                                   |                                                                   |                                                                                   | <b>UDC M</b>                            |                        |                     |                        |
|                                                                                            | Number of modules.<br><b>Clarisonhoi 1</b>                     | A6                                                     |                                                                   | - a DC + hour A C input if + input C                                              |                                         |                        |                     |                        |
| Asch. Germany<br>Generator 1 E 40 kWs<br>40 x 15 plach Inc. 1 57H-210 Tile Red (02 / 2014) |                                                                | Here you can manually modify your string configuration |                                                                   | tollage is below the MPF indiage large. Please triviana the<br>market of modules. | are and exposited. Increase at this car |                        | <b>AT Bra angul</b> |                        |

Fig. 21: PV project - Inverter rewiring

In the rewiring, the selected inverter can be edited, changed, deleted or another inverter can be added from the previous design calculation using the "Add inverter" button.

In the "Number of MP" column the user can select whether the standard inputs are to be used or whether the inputs should be connected parallel.  $\Box$ 

In the lines below it is then possible under "Modules" to vary the respective number of modules, the connected strings and the selected PV generators.

Press the right arrow to go to the next page.

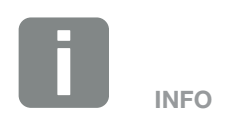

If using different inverters (please note data sheet details), the inputs can be laid out asymmetrically in relation to the currents present. To do this, select the checkbox under Asymmetric to adapt the maximum current level accordingly.

## <span id="page-38-1"></span><span id="page-38-0"></span>4.9 PV system wiring

| <b>NOSTAL Solar Plan (Layout)</b>                                         |               |                                       |                                                      |                                   |   |                      |                               | o      |  |
|---------------------------------------------------------------------------|---------------|---------------------------------------|------------------------------------------------------|-----------------------------------|---|----------------------|-------------------------------|--------|--|
| File   Extras   Help                                                      |               |                                       |                                                      |                                   | о | $\blacksquare$       | ш                             |        |  |
| <b>SOLAR ELECTRIC</b>                                                     |               |                                       |                                                      |                                   |   |                      |                               | KOSTAL |  |
| Location                                                                  | Cabling       |                                       |                                                      |                                   |   |                      |                               |        |  |
| Conversytion                                                              | Number<br>POS | Inverter                              | PR                                                   | <b>PV</b> Generator               |   |                      | Number of PV   Rated DC power |        |  |
| PV generator                                                              | $\odot$       | 2 PIKO 7.0 (ab FW 5.00)               |                                                      | 0.97 Cenerator 1; Cenerator 2     |   | 29                   | 6.09 KWp                      |        |  |
| <b>lineerter</b>                                                          | $\circ$       | 2 PIKO 5.5 (ab FW 5.00)               |                                                      | 8.93 Generator 2                  |   | 22                   | 4.62 kWp                      |        |  |
| $\blacksquare$<br>Layout                                                  |               |                                       |                                                      |                                   |   |                      |                               |        |  |
| <b>String adjustment</b>                                                  |               |                                       |                                                      |                                   |   |                      |                               |        |  |
| Cabiling                                                                  |               |                                       |                                                      |                                   |   |                      |                               |        |  |
|                                                                           |               |                                       |                                                      |                                   |   |                      |                               |        |  |
| <b>Yield</b>                                                              |               |                                       | $DC1$ $Qx0$                                          |                                   |   | AC (3x)              |                               |        |  |
|                                                                           |               |                                       | 10.0 m                                               |                                   |   |                      | 10.0 <sub>m</sub>             |        |  |
|                                                                           |               |                                       | 4.00 mm <sup>*</sup><br>ᄚ                            |                                   |   | 2.50 mm <sup>*</sup> | <b>KS</b>                     |        |  |
|                                                                           |               |                                       | Copper                                               |                                   |   | Copper               |                               |        |  |
| e<br>B                                                                    |               |                                       |                                                      |                                   |   |                      |                               |        |  |
|                                                                           |               |                                       |                                                      |                                   |   |                      |                               |        |  |
|                                                                           |               | DC 1 voltage drop                     | 0.2%                                                 | AC Voltage drop                   |   | 0.3%                 |                               |        |  |
| Smart<br>connections.                                                     |               | DC 1 power loss<br>DC 1 loss of yield | 4.3 W<br>25.9 kWh/a                                  | AC power loss<br>AC loss of yield |   | 7.4W                 | 20.8 kWh/a                    |        |  |
|                                                                           |               |                                       |                                                      |                                   |   |                      |                               |        |  |
|                                                                           |               |                                       |                                                      |                                   |   |                      |                               |        |  |
|                                                                           |               |                                       |                                                      |                                   |   |                      |                               |        |  |
| Aach, Germany                                                             |               |                                       | Here you can edit the cable sections of your system. |                                   |   |                      |                               |        |  |
| Generator 1 E.40 kWa<br>40 x 15 plach Inc. 1 57H-210 Tile Red (S2 / 2014) |               |                                       |                                                      |                                   |   |                      |                               |        |  |

Fig. 22: PV project - Inverter wiring

The lengths, cable cross-sections and material used between the PV generator and the inverter, as well as between the inverters and the AC connection, are to be indicated under wiring.

These values are incorporated into the calculation of the yield.

Press the right arrow to go to the next page.

## <span id="page-39-1"></span><span id="page-39-0"></span>4.10 PV system yield

| Extras   Help                                    |                                               |                                                                                      | $\Box$<br>$\blacksquare$<br>$\blacksquare$ |                         |  |
|--------------------------------------------------|-----------------------------------------------|--------------------------------------------------------------------------------------|--------------------------------------------|-------------------------|--|
| <b>SOLAR ELECTRIC</b>                            |                                               |                                                                                      |                                            | KOSTAL                  |  |
| Location<br>Conversytion                         | Economic efficiency<br>Period of remuneration | 20 Wears                                                                             |                                            |                         |  |
| PV generator                                     | Remuneration injection                        | 15.00 c AWh                                                                          |                                            | Power feed              |  |
| <b>Imrecher</b>                                  | Electricity costs                             | 25.00 at Avin                                                                        | Self                                       |                         |  |
| Layout                                           | Energy costs increase p.a.                    | 0.00 %                                                                               |                                            |                         |  |
| $\blacktriangleleft$<br><b>String adjustment</b> | Self consumption manual (C3)                  | <i>mjection</i><br>唱v                                                                |                                            |                         |  |
| Cabling                                          | Degree of self consumpti (C)                  | 52%                                                                                  | Degree of self                             |                         |  |
| <b>Yickd</b>                                     |                                               |                                                                                      |                                            |                         |  |
|                                                  | Overview                                      |                                                                                      |                                            |                         |  |
|                                                  | Number<br>Inverter<br>2 PIKO 7.0 (ab FW 5.00) | Specific yield<br>@ Annual yield<br>6.937 KWWa<br>1.139 KWh/k                        | Performance Ratio (PR)<br>79%              | AC power<br>6.30 KW     |  |
| e                                                | 2 PIKO 5.5 (ab FW 5.00)                       | 1,147 KWh/k.<br>5.298 kWh/a                                                          | 79%                                        | 4.95 KW                 |  |
| Ħ                                                |                                               |                                                                                      |                                            |                         |  |
| Smart                                            | Total PV power                                | Self consumption manual<br>21.42 KWp<br>25.00 KW<br>Degree of self consumption auto. |                                            | 9%<br>52%               |  |
| connections.                                     | Total AC power<br><b>Transmission losses</b>  | 159.90 kWh/a<br>Payment                                                              |                                            | 3.340 € /a              |  |
|                                                  |                                               |                                                                                      |                                            |                         |  |
|                                                  |                                               |                                                                                      |                                            |                         |  |
|                                                  | Performance ratio total                       | 0.95<br><b>Total payment</b>                                                         |                                            | 9008.80                 |  |
|                                                  | Total Performance Ratio<br>Specific yield     | 79%<br>Power savings<br>1.142 KWh/kWp/a.<br>@ Savings in electricity costs           |                                            | 1,932 kWh/a<br>483 € /a |  |

Fig. 23: PV project - Inverter yield data

The yield calculation is explained in the example below.

Enter the number of years, the remuneration value in cents for which remuneration is guaranteed and the electricity costs you pay for one kWh. In addition, a percentage of the electricity cost increase per year can be awarded.  $\Box$ 

If you want to change the self-consumption, select this item and enter the corresponding percentage.

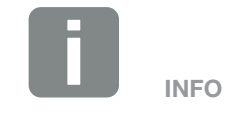

An overview of the yield calculation (e.g. yield, remuneration, avoided CO2 emissions) can be found in the bottom area.

## <span id="page-40-1"></span><span id="page-40-0"></span>4.11 Calculation and print preview

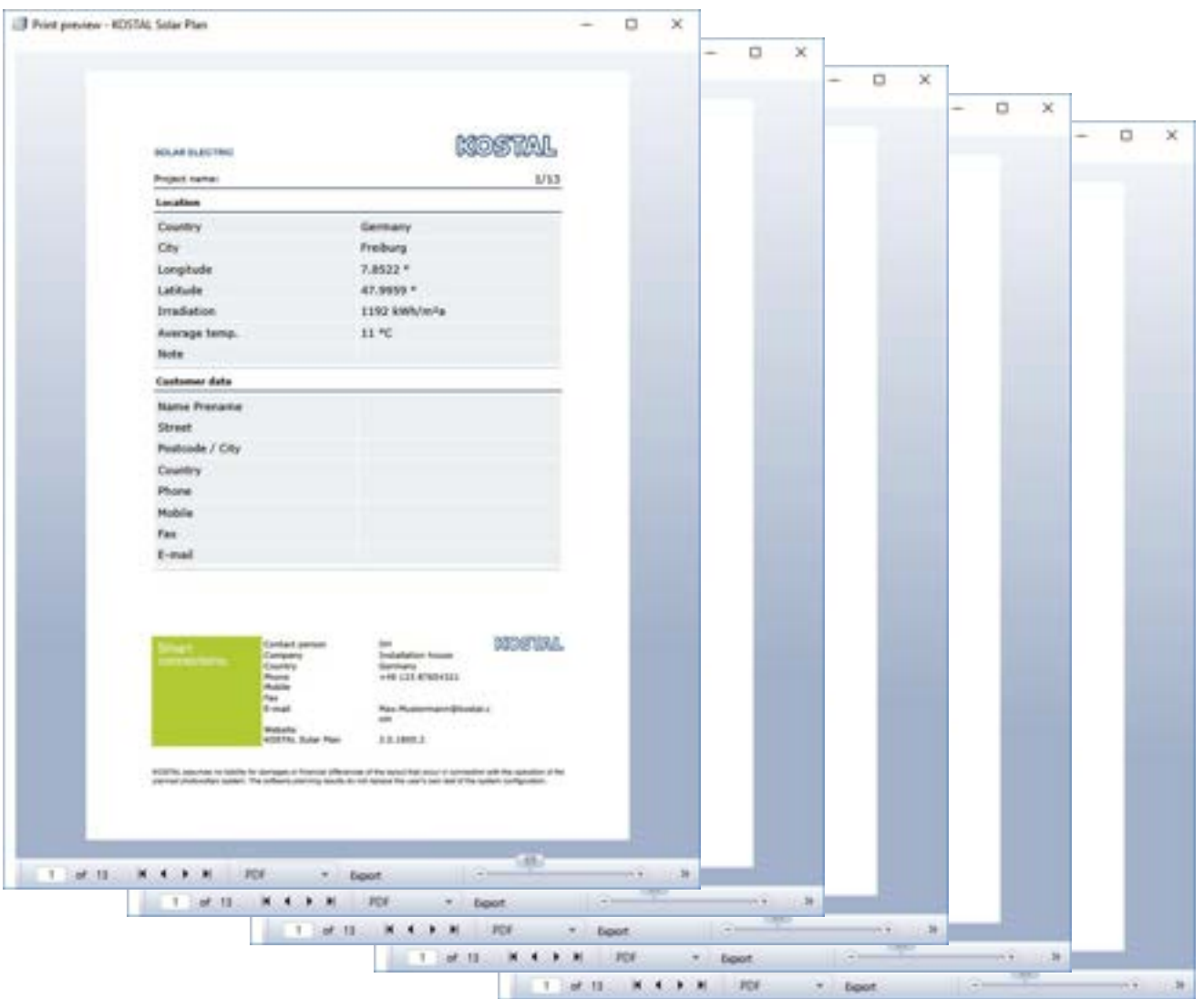

Fig. 24: PV project - Calculation and print preview

After all entries have been completed and the calculation has been carried out, with the "Print preview" button it is possible to view, save and/or print out the summarised PDF document with all necessary data (incl. your contact data) in order to make it available to the customer.

You can also export the data using the "Export" button. First select the export format you want.

# 5. Rapid inverter layout

<span id="page-41-0"></span>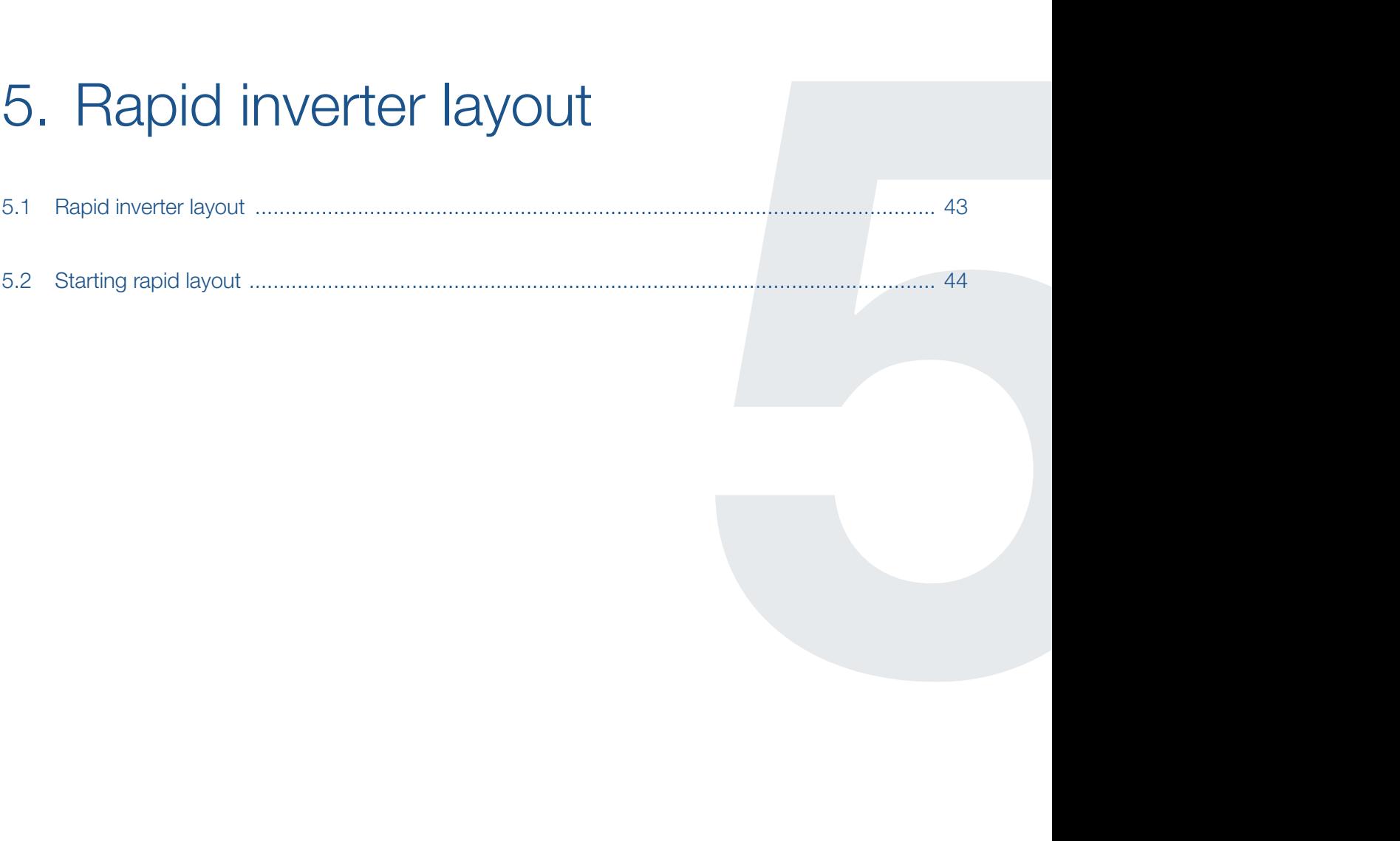

## <span id="page-42-1"></span><span id="page-42-0"></span>5.1 Rapid inverter layout

The rapid layout is intended for users who know which devices they want to use and just want to quickly check something.

Here the user selects an inverter, the photovoltaic modules to be used and the corresponding wiring. As a result, the software generates all the necessary information about where the layout lies within the technical limits.

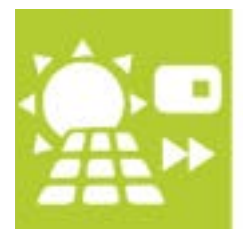

Fig. 25: Rapid inverter layout button

Press the "Rapid inverter layout" button.

## <span id="page-43-0"></span>5.2 Starting rapid layout

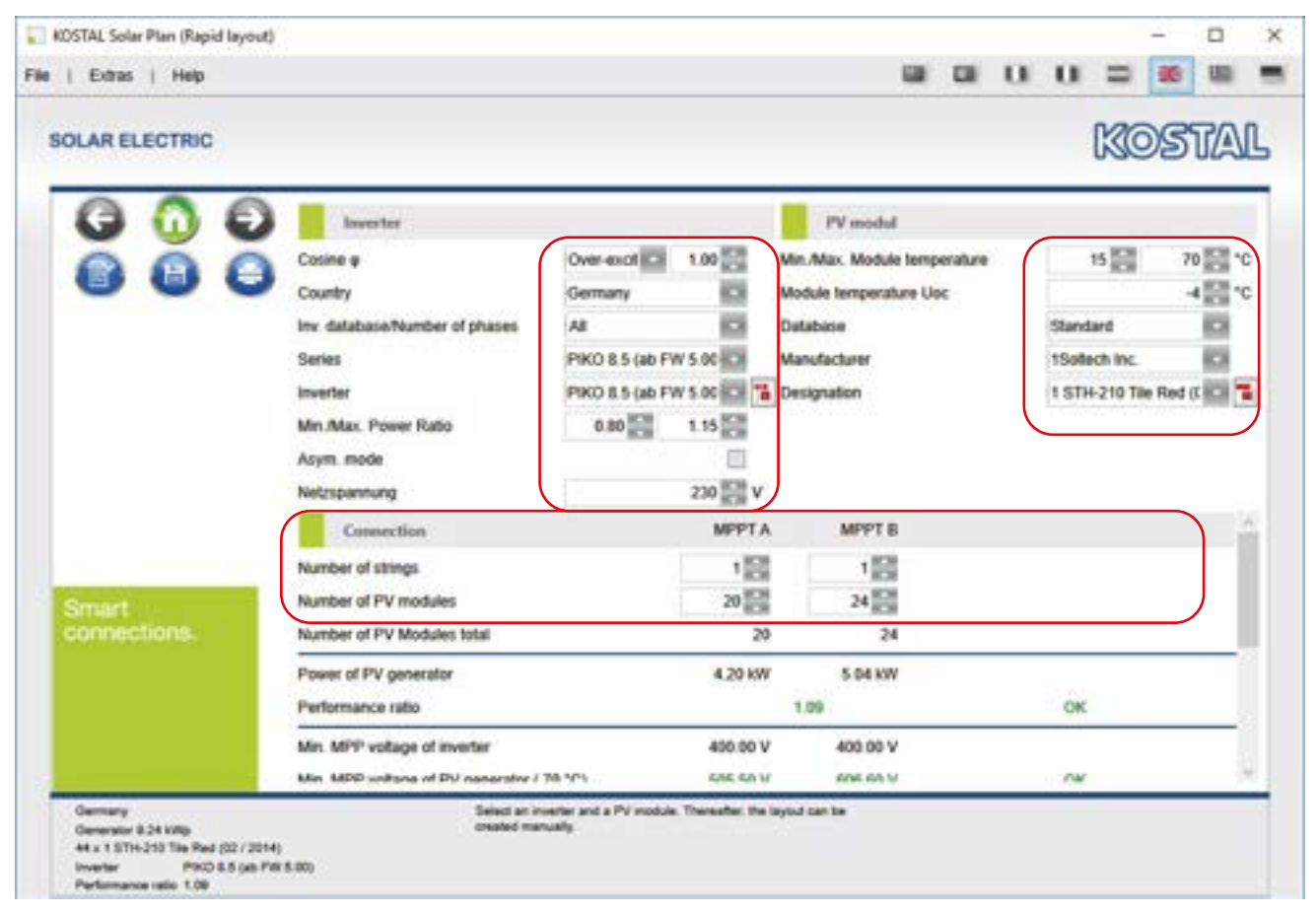

Fig. 26: Rapid Layout

Planning is undertaken regardless of location and without the wiring being automatically determined.

The user specifies the inverter, number of modules and string length. The software immediately shows whether the selected wiring is within the technical limits or where problems may arise.

# <span id="page-44-0"></span>6. Inverter storage layout

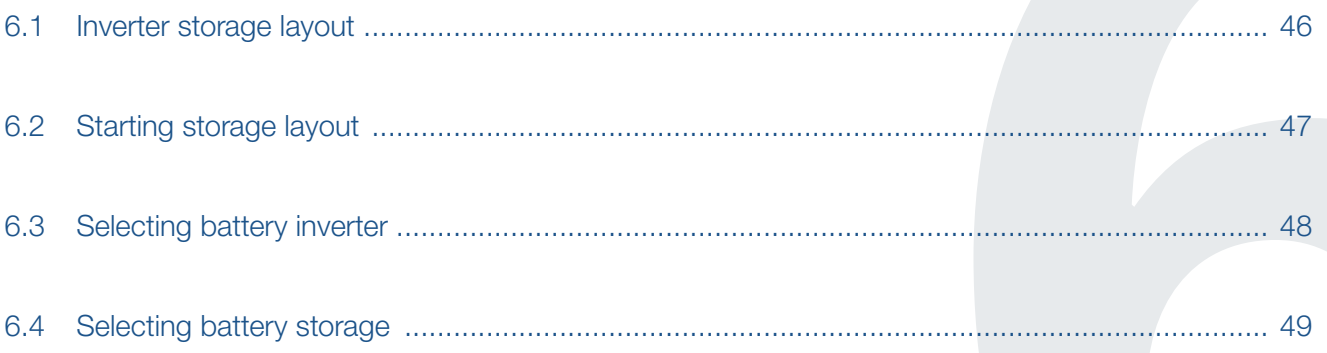

#### <span id="page-45-0"></span>1 2 3 4 5 6疆 合

## <span id="page-45-1"></span>6.1 Inverter storage layout

A complete photovoltaic system plan with an additional PIKO BA storage system is created under "Storage Layout".

Here the user is guided one step at a time through battery inverter planning to produce a detailed plan, which takes account of all the components in a PV system.

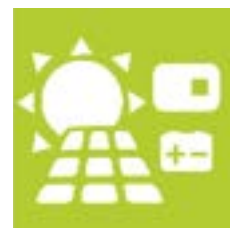

Fig. 27: Inverter storage layout button

Press the Storage layout button.

#### <span id="page-46-0"></span>1 2 3 4 5 6疆

## 6.2 Starting storage layout

Planning is exactly the same as when performing planning by going to "Layout". So only the differences are shown here.

- $\blacksquare$  Start planning from the start screen by pressing the "Storage layout" button
- **n** Create PV system location  $\overline{2}$  [Ch. 4.3](#page-31-1)
- **n** Create planned annual consumption  $\overline{z}$  [Ch. 4.4](#page-32-1)
- Select PV generators  $\overline{2}$  [Ch. 4.5](#page-33-1)
- Chose Storage, Hybrid or PV Inverter with Stor-age Inverter 2 [Ch. 6.3](#page-47-1)
- **n** Inverter layout  $\overline{2}$  [Ch. 4.7](#page-36-1)
- **n** Inverter rewiring  $\blacksquare$  [Ch. 4.8](#page-37-1)
- Selecting battery storage  $\overline{2}$  [Ch. 6.4](#page-48-1)
- **PV system wiring**  $\overline{2}$  **[Ch. 4.9](#page-38-1)**
- $\blacksquare$  PV system yield  $\square$  [Ch. 4.10](#page-39-1)
- Calculation and print preview **Z [Ch. 4.11](#page-40-1)**

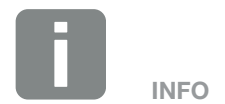

The storage layout is only available if only storable inverters have been selected (eg PLENTICORE plus).

### <span id="page-47-0"></span> $\uparrow$  1 2 3 4 5 6  $\uparrow$

## <span id="page-47-1"></span>6.3 Selecting battery inverter

| Extras   Help<br><b>SOLAR ELECTRIC</b> |                   |                                             |                               |                                                | $\mathbf{H}$<br>$\blacksquare$ | KOSTAL |
|----------------------------------------|-------------------|---------------------------------------------|-------------------------------|------------------------------------------------|--------------------------------|--------|
|                                        |                   |                                             |                               |                                                |                                |        |
| Location                               | Inverter settings |                                             |                               |                                                |                                |        |
| Consumption<br>PV generator            | Number of phases: |                                             |                               | Min. Max. Power Ratio                          | 0.80 型                         | 145回   |
| <b>Invertise</b>                       | Electricity grid: | Low votage                                  |                               | Max. unbalanced phase isad                     |                                | 48     |
| Layout                                 | Dimensioning      |                                             | Feed-in management ECR        | Cosine ¢                                       | Under-excr (C) 0.95            |        |
| String adjustment                      | Selaction         |                                             |                               | All / No / Reverse out   Rated AC power        | <b>ICE Ascending</b>           | ю      |
| Storage                                |                   | PIKO 5.5 (ab FW 5.00).                      |                               |                                                |                                |        |
| Cabling                                | PLENTICORE plus   |                                             |                               |                                                |                                |        |
| <b>Yield</b>                           |                   | Designation                                 | PLENTICORE plus 3.0           | Battery Irv. (opt.)                            | BI 5.5/26. BI 10/26            |        |
|                                        |                   | Max. efficiency<br>Max. MPP votage          | 97.10%<br>720.00 V            | Efficiency (wurop)<br>Max. DC current          | 96.20 %<br>48.75 A             |        |
|                                        |                   | DC start input voltage                      | 120 V                         | DC nominal voltage                             | 670 V                          |        |
|                                        |                   | Max. open circuit voltage                   | 1008.00 V                     | Degree of protection                           | 65                             |        |
|                                        | Data sheet        | Number of MPPT                              | 3                             | Max. AC apparent power                         | 31,000 'ulk                    |        |
|                                        |                   | Designation:<br>Max. efficiency             | PLENTICORE plus 3.0<br>87.10% | Efficiency (nurop)                             | 96:20%                         |        |
|                                        |                   | Max. MPP voltage                            | 720.00 V                      | Max. DC current                                | 32.50 A                        |        |
|                                        |                   | DC start input voltage                      | 120 V                         | DC nominal voltage                             | STOV.                          |        |
| <b>There</b>                           |                   | Max. open circuit voltage<br>Number of MPPT | 1000.00 V<br>$\overline{z}$   | Degree of protection<br>Max. AC apparent power | 65<br>AU 000.5                 |        |
|                                        | Data sheet        | Designation                                 | PLENTICORE plus 4.2           | Battery Inc. Lopt.)                            | BI 5.5/26, BI 10/26            |        |
|                                        |                   | Max. efficiency                             | 97.10%                        | Efficiency (#urop)                             | 96.20%                         |        |
|                                        |                   | Max, MPP voltage                            | 720.00 V                      | Max. DC-current                                | 48.75 A                        |        |
| <b>Fieburg Germany</b>                 |                   | Here you have to telect min. you inverter.  |                               |                                                |                                |        |

Fig. 28: Selecting battery inverter

Once the steps "[Creating project location](#page-31-1)", "[Taking](#page-32-1)  [account of annual consumption](#page-32-1)" and "[Selecting](#page-33-1)  [PV generator](#page-33-1)" have been performed, chose Storage, Hybrid or PV Inverter with Storage Inverter. Also enter the grid settings for the battery inverter (sometimes) required by the grid operator.

The calculation is started by pressing the right arrow.

#### <span id="page-48-0"></span> $\uparrow$  1 2 3 4 5 6 疆

## <span id="page-48-1"></span>6.4 Selecting battery storage

| <b>SOLAR ELECTRIC</b>                                              |                                                                                                    |                                                                        |                                                                                                    | KOSTAL                                                         |
|--------------------------------------------------------------------|----------------------------------------------------------------------------------------------------|------------------------------------------------------------------------|----------------------------------------------------------------------------------------------------|----------------------------------------------------------------|
| Location                                                           | Selection                                                                                                    |                                                                        |                                                                                                    |                                                                |
| Consumption<br>PV generator                                        | <b>BYD Storage</b>                                                                                                    |                                                                        |                                                                                                    |                                                                |
| <b>Investment</b><br>Layout<br><b>String adjustment</b><br>Storage | <b>Discription</b><br>Number of units<br>Depth of discharge (DOD)<br>Nominal Voltage<br>Autorky<br>Full cycles<br><b>Cola sheet</b> | Batery-Box Premium HVS 5.1<br>ž<br>95%<br>204 V<br>27%<br>104          | Total energy content<br>Number of cycles<br>Мая. аррагегі ромет<br>IP protection class<br>Self consumption   | 5.1 kWh<br>-<br>$2.7$ KW<br>15<br>AT %                         |
| Cabling<br>Yield<br>⇒                                              | Discription<br>Number of units<br>Depth of discharge (DOD)<br>Nominal Voltage<br>Autorky<br>Full cycles<br>Data sheet               | Battery-Box Premium HVS 7.7<br>95%<br>307 V<br>27.%<br><b>BE</b>       | Total energy content.<br>Number of cycles<br>Max. apparent power<br>IP protection class:<br>Self consumption | 7.7 MWh<br>-<br>4.0 KW<br>88<br>88%<br>$\overline{\mathbf{v}}$ |
|                                                                    | <b>Discription</b><br>Number of units<br>Depth of discharge (DOD)<br>Nominal Voltage<br>Autorky<br>Full cycles<br><b>Cata steel</b> | Battery-Box Premium HVS 10.2<br>×<br>95 %<br><b>409 V</b><br>27%<br>75 | Total energy content<br>Number of cycles<br>Мах. аррагет! ромет<br>IP protection class<br>Self consumption   | 10.2 kW<br>m<br>5.3 KW<br>55<br>no na                          |
| ingst.<br>Grenotaera                                               | Discription <sup>1</sup><br>Number of units<br>Depth of discharge (DOD)<br>Nominal Voltage<br>$9 - 9 + 10$                          | Batery-Box Premium HVS 12.8<br>5<br>95%<br>512 V<br>He will            | Total energy content:<br>Number of cycles<br>Max. apparent power<br>IP protection class<br>PUP SEED HOURS    | 12.8 kWh<br>m.<br>W# E.B<br>55<br>mit in-                      |

Fig. 29: Select battery storage

Once the other intermediate steps for "[Inverter layout](#page-36-1)" and "[Inverter rewiring](#page-37-1)" have been performed, select a battery storage.

The different potential self-consumption proportions and degrees of self-sufficiency are displayed in this view.

The battery storage is accepted by pressing the right arrow.

The next steps are to plan the "[PV system wiring](#page-38-1)", "PV [system yield](#page-39-1)" and "[Calculation and print preview](#page-40-1)".

# <span id="page-49-0"></span>Index

## $\overline{\mathsf{A}}$

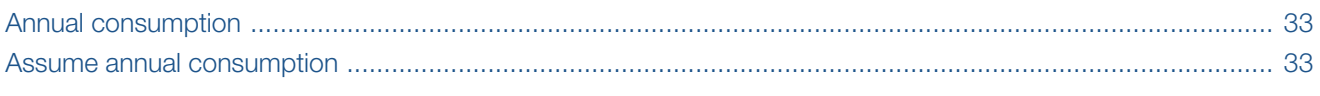

### $\overline{\mathbf{B}}$

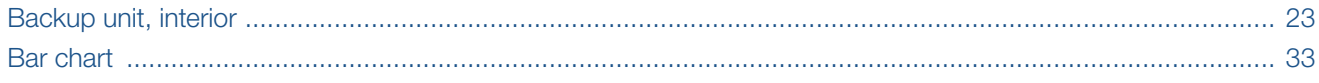

## $\overline{c}$

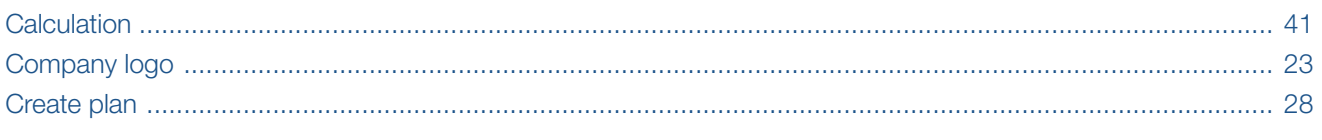

## $\mathbf{D}$

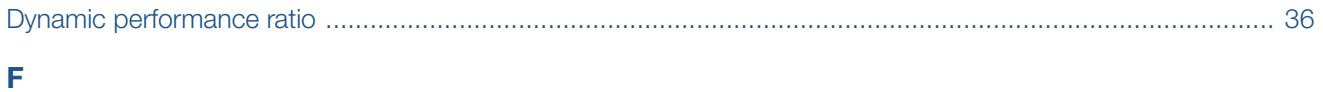

## Н

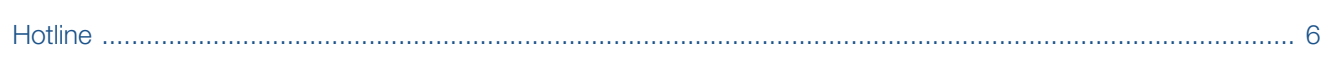

### $\begin{array}{c} \hline \end{array}$

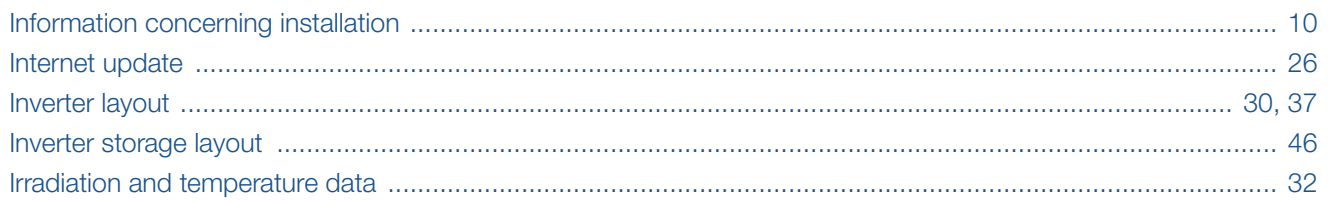

## $\bar{\mathbf{L}}$

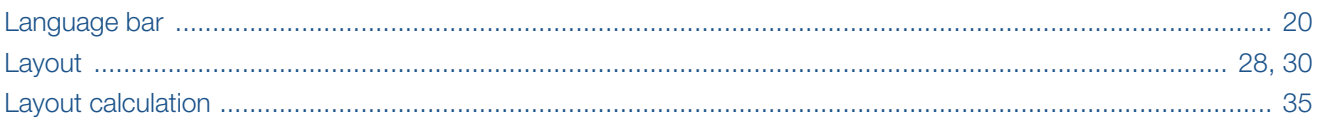

### M

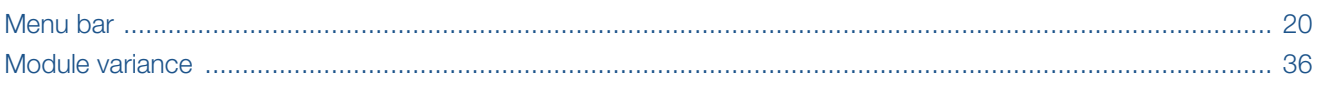

## **f** 1 2 3 4 5 6 **1**

## $\overline{\mathsf{N}}$

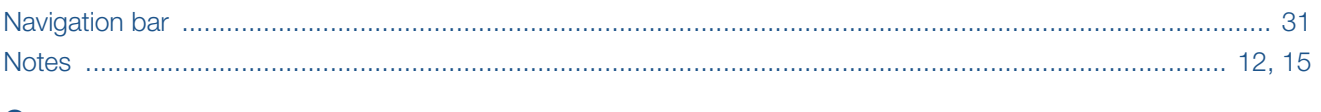

### $\mathbf{o}$

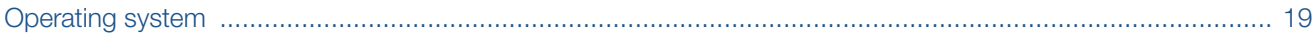

### P

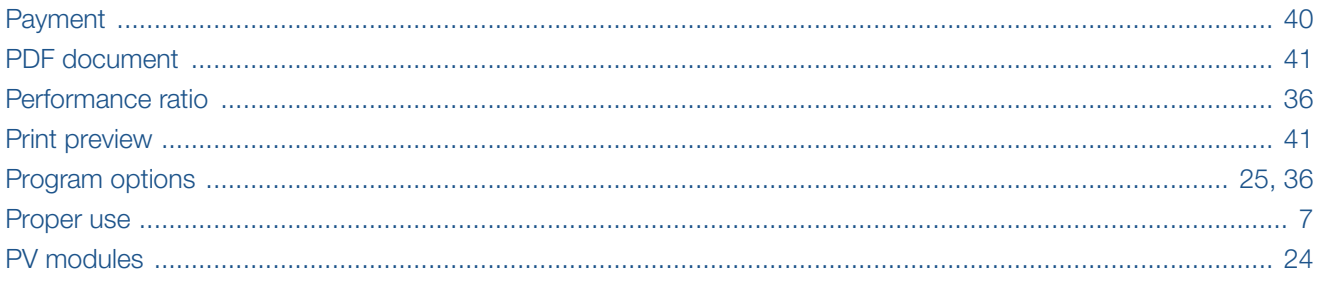

## $\overline{\mathsf{R}}$

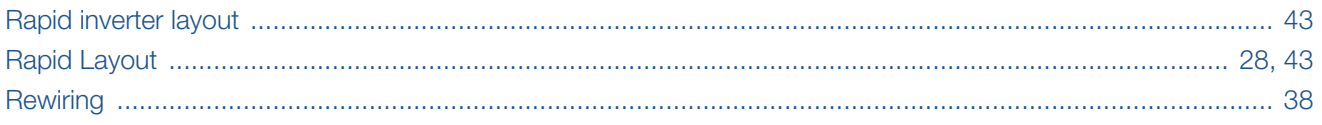

## $\mathbf{s}$

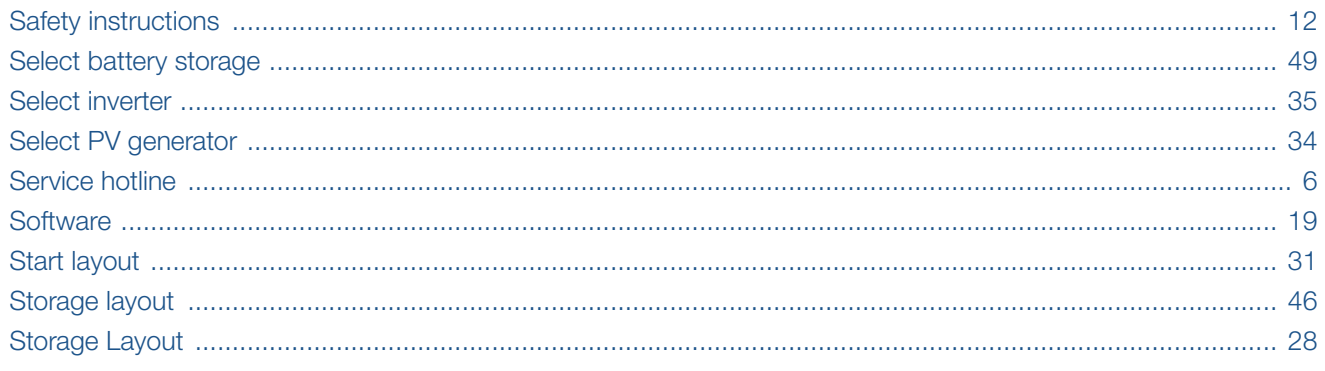

## $\overline{U}$

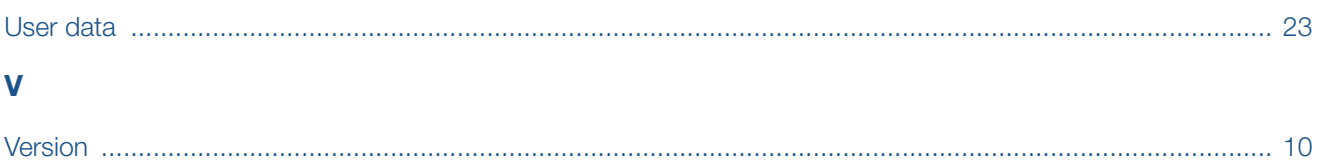

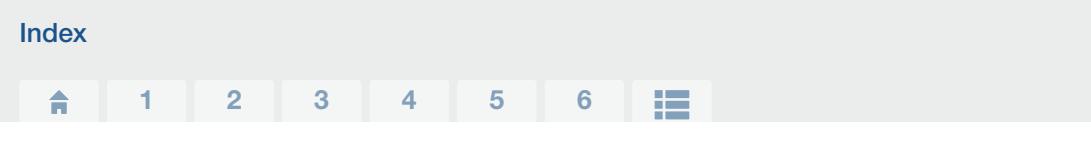

### W

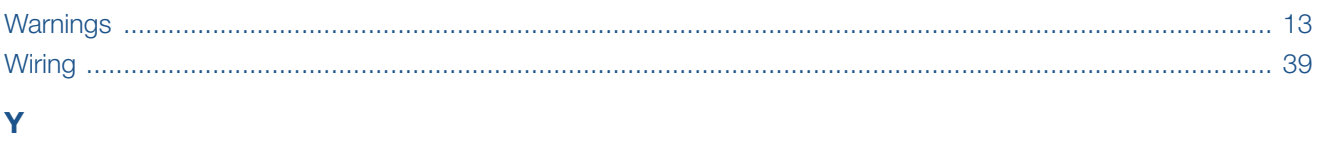

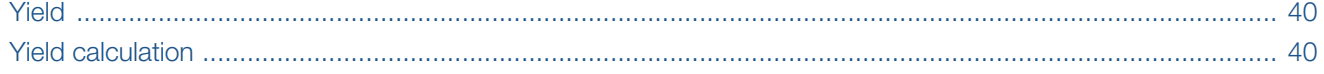

# Notes:

# Notes:

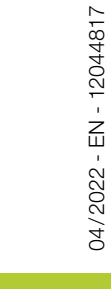

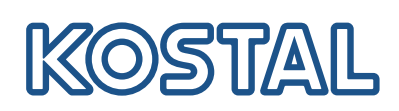

KOSTAL Solar Electric GmbH Hanferstr. 6 79108 Freiburg i. Br. Deutschland Telefon: +49 761 47744 - 100 Fax: +49 761 47744 - 111

www.kostal-solar-electric.com

Smart connections.